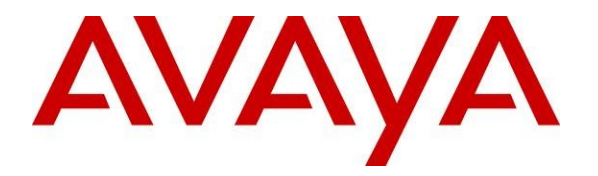

**Avaya Solution & Interoperability Test Lab**

# **Application Notes for Configuring Lane Telecommunications Passport 4000 Fax Server with Avaya AuraTM Session Manager and Avaya AuraTM Communication Manager - Issue 1.0**

## **Abstract**

These Application Notes describe the procedure to configure Avaya Aura™ Session Manager and Avaya Aura™ Communication Manager to work with Lane Telecommunications Passport 4000 Fax over IP solution using SIP (Session Initiation Protocol) connectivity.

Information in these Application Notes has been obtained through DevConnect compliance testing and additional technical discussions. Testing was conducted via the DevConnect Program at the Avaya Solution and Interoperability Test Lab.

## **1. Introduction**

These Application Notes present a sample configuration for a network that uses Lane Telecommunications Passport 4000 Fax Server through a SIP infrastructure consisting of Avaya Aura™ Session Manager and Avaya Aura™ Communication Manager. Lane Telecommunications Passport 4000 Fax Server provides a consolidated fax solution which improves productivity by integrating fax, email, telex, and SMS messaging systems. Passport 4000 Fax Server can reduce costs by consolidating communications into a single data network and takes advantage of new communications technologies such as Fax over IP (FoIP). Passport 4000 Fax Server is based on the Dialogic/Brooktrout SR140 Sip Stack. This solution allows Lane Telecommunications Passport 4000 Fax Server to send and receive faxes from a local Fax machine connected to Avaya Aura™ Communication Manager and the PSTN using SIP Trunks. In this configuration, the Passport 4000 Fax Server connects to telephony systems through SIP trunks on Avaya Aura™ Session Manager.

## **1.1. Interoperability Compliance Testing**

The interoperability compliance test included feature and serviceability testing. The feature testing focused on verifying the proper transmission, collection and reporting of fax by Passport 400 Fax Server. Tests were executed on bidirectional fax transmission between PSTN Fax or Communication Manager and Passport 4000 Fax Server, codec support and negotiation and reporting. The serviceability testing focused on verifying the ability of the Passport 4000 Fax Server to recover from adverse conditions, such as network failures.

## **1.2. Support**

Technical Support on Lane Telecommunications Passport 4000 Fax Server can be obtained through the following phone contacts:

- Head Quarters United Kingdom EMEA region +44 1256 301550
- Americas Regional Office +1 973 526 2979
- Asia Pacific Regional Office +65 6353 0555

## **2. Reference Configuration**

As shown in **Figure 1**, the Lane Telecommunications Passport 4000 Fax Server uses SIP trunking for call signaling. Session Manager using its SM-100 (Security Module) network interface, routes the calls between the different entities using SIP Trunks. All inter-system calls are carried over these SIP trunks. Session Manager supports flexible inter-system call routing based on the dialed number, the calling number and the system location; it can also provide protocol adaptation to allow multi-vendor systems to interoperate. Session Manager is managed by System Manager via the management network interface.

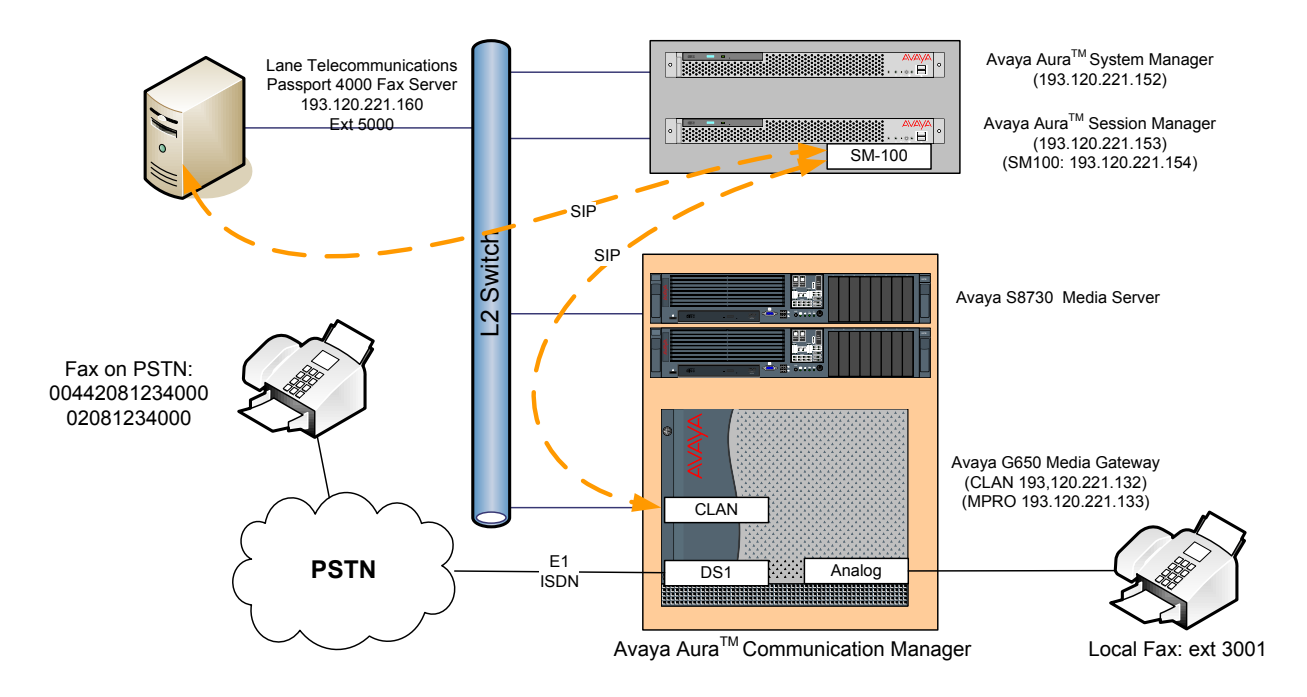

**Figure 1 – Test Configuration of Passport 4000 Fax Server, Avaya AuraTM Communication Manager and Avaya AuraTM Session Manager** 

For the sample configuration shown in **Figure 1**, Session Manager run on an Avaya S8510 Server, Communication Manager 5.2 runs on an Avaya S8730 Server with an Avaya G650 Media Gateway, and Passport 4000 Fax Server runs on a personal computer equipped with Windows Operating System. The results in these Application Notes are applicable to other Communication Manager Server and Media Gateway combinations. These Application Notes will focus on the configuration of the SIP trunks and call routing. Detailed administration of the endpoint telephones or the PSTN interface will not be described. Refer to the appropriate documentation in **References [1]** and **[2]** for more details.

## **3. Equipment and Software Validated**

The following equipment and software were used for the sample configuration provided:

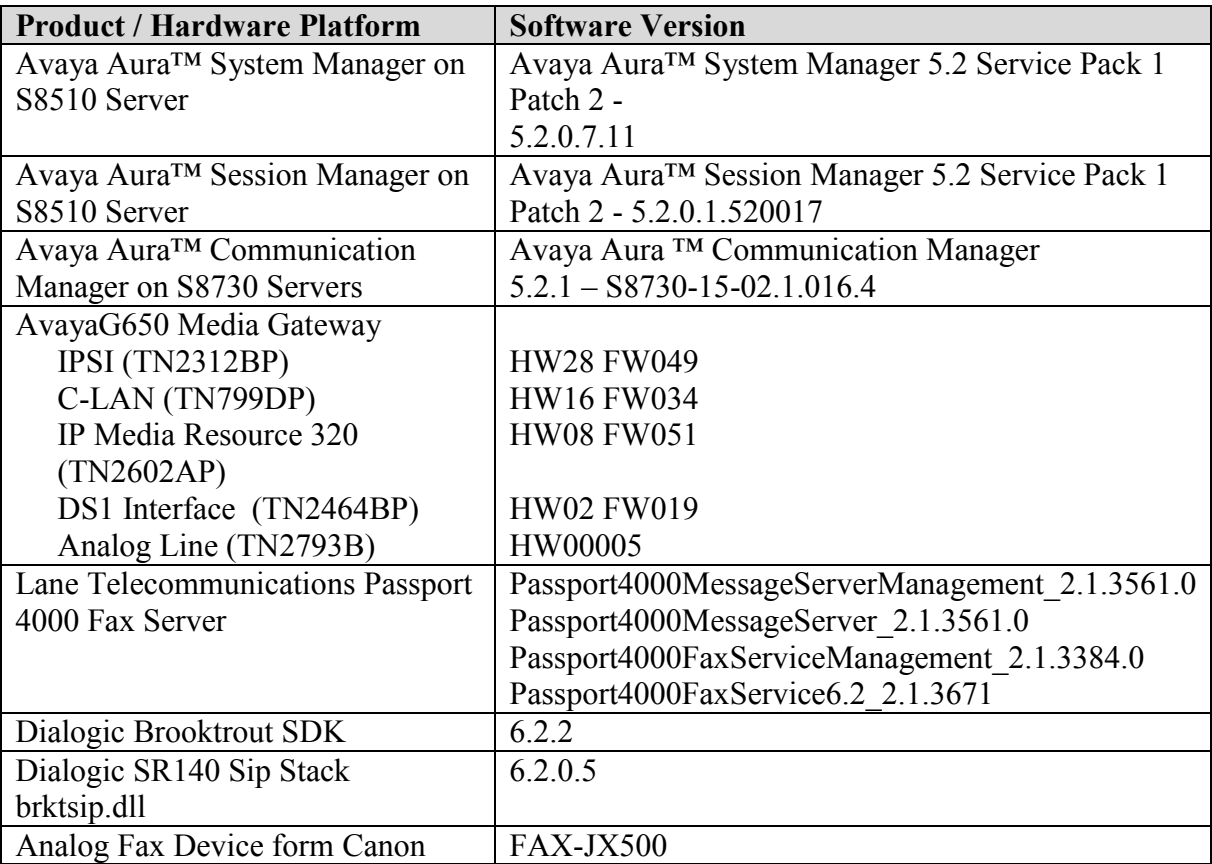

## **4. Configure Avaya Aura™ Communication Manager**

This section provides the procedures for configuring Communication Manager. The procedures include the following areas:

- Verify Avaya Aura™ Communication Manager License.
- Configure IP Node Names.
- Verify/List IP Interfaces.
- Configure IP Codec Set.
- Configure IP Network Region.
- Administer SIP Trunks with Session Manager.
- Configure Route Pattern.
- Configure Location and Public Unknown Numbering.
- Administer AAR Analysis.
- Save Translations

Throughout this section the administration of Communication Manager is performed using a System Access Terminal (SAT), the following commands are entered on the system with the appropriate administrative permissions. Some administration screens have been abbreviated for clarity. These instructions assume that the Communication Manager has been installed, configured, licensed and provided with a functional dial plan. Refer to the appropriate documentation as described in **Reference [1]** and **[2]** for more details**.** In these Application Notes Communication Manager was configured with 4 digit extention **30xx** for stations (and analog line fax) while Passport 4000 Fax Server as **5000** reachable with **aar** table. Diaplan analysis can be verified with the **display dialplan analysis** command.

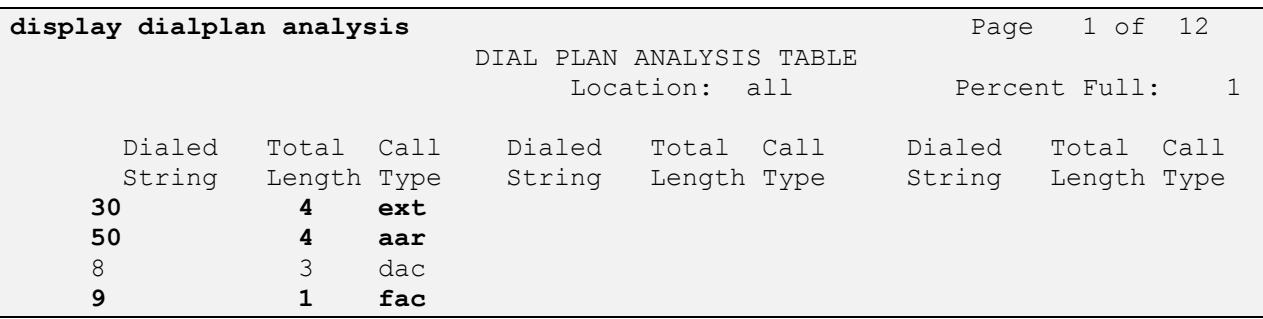

Other numbers on PSTN are reachable via **ars** table with the use of **feature access code 9**. The configuration of the PSTN side is not detailed as it is service provider dependent. Refer to **[1]** to configure the incoming ISDN trunk and the digit manipulations according to the numbering offered by the service provider.

## **4.1. Verify Avaya Aura™ Communication Manager License**

Use the **display system-parameters customer-options** command. Navigate to **Page 2** and verify that there is sufficient remaining capacity for SIP trunks by comparing the **Maximum Administered SIP Trunks** field value with the corresponding value in the **USED** column. The difference between the two values needs to be greater than or equal to the desired number of simultaneous SIP trunk connections. Verify highlighted value, as shown below.

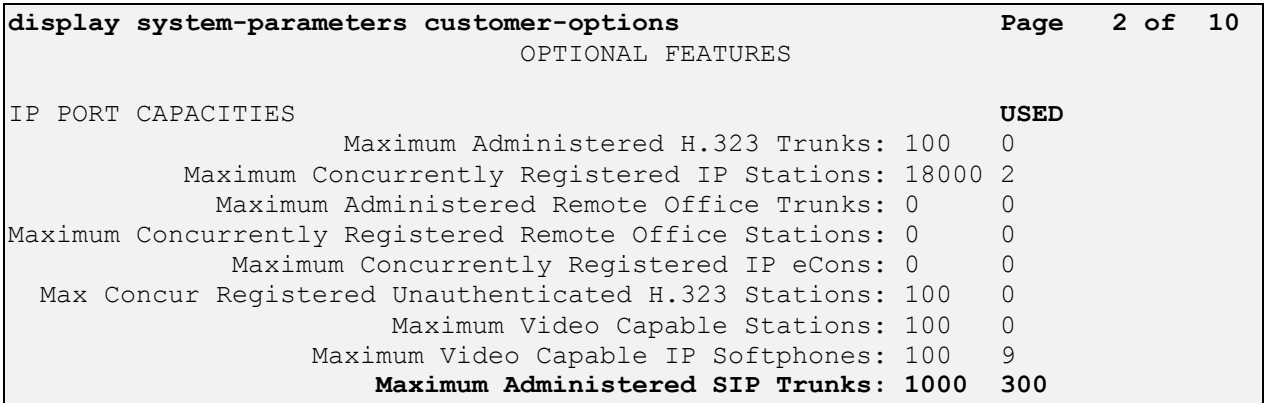

If there is insufficient capacity of SIP Trunks or a required feature is not enabled, contact an authorized Avaya sales representative to make the appropriate changes.

## **4.2. Configure IP Node Names**

As SIP interaction with Session Manager is carried through the security module SM100 IP interface, in configuring the SIP Trunk refer to its IP address. Use the **change node-names ip** command to add the **Name** and **IP Address** for the Session Manager, in the example **SM100** and **193.120.221.154** was used.

```
change node-names ip Page 1 of 2
                    IP NODE NAMES
   Name IP Address
Gateway001 193.120.221.129
SM100 193.120.221.154
clan 193.120.221.132
default 0.0.0.0mpro 193.120.221.133
procr 0.0.0.0
```
**Note:** In the example some other values (CLAN, MedPro) have been already created as per installation and configuration of Communication Manager.

### **4.3. Verify/List IP Interfaces**

Use the **list ip-interface all** command and note the **C-LAN** to be used for SIP trunks between the Communication Manager and the Session Manager.

```
list ip-interface all
                           IP INTERFACES
net and the state of the state of the state of the state of the state of the state of the state of the state of
ON Type Slot Code/Sfx Node Name/ Mask Gateway Node Rgn VLAN
                        IP-Address
-- ------ ----- -------- --------------- ---- --------------- --- ----
y C-LAN 01A02 TN799 D clan /25 Gateway001 1 n
                        193.120.221.132
 y MEDPRO 01A03 TN2602 mpro /25 Gateway001 1 n
 193.120.221.133
```
### **4.4. Configure IP Codec Set**

Use the **change ip-codec-set n** command where **n** is codec set used in the configuration. The Passport 4000 Fax Server supports both G.711A and G.711MU:

**Audio Codec**: Set to the desired codec (i.e. G711A).

Retain the default values for the remaining fields.

```
change ip-codec-set 1 Page 1 of 2
                IP Codec Set
   Codec Set: 1
   Audio Silence Frames Packet
   Codec Suppression Per Pkt Size(ms)
1: G.711A n 2 20
2: G.711MU n 2 20
3:
```
Navigate to **Page 2**; ensure that **FAX** has **Mode** set to **t.38-standard**. Submit these changes.

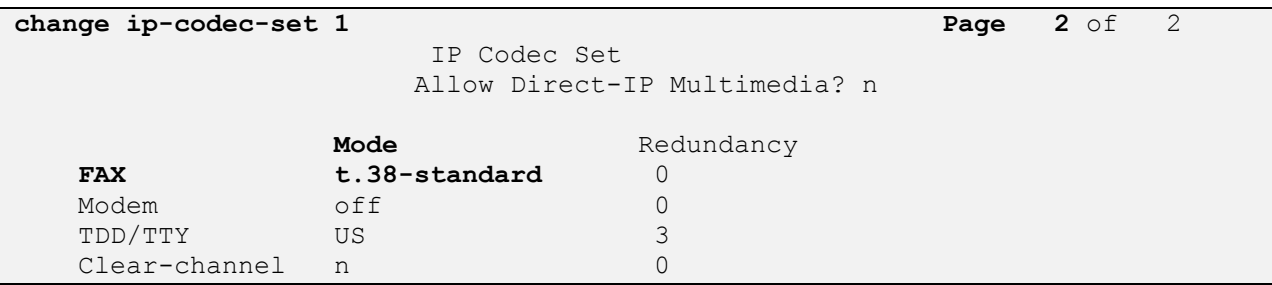

## **4.5. Configure IP Network Region**

Use the **change ip-network-region n** command where **n** is the number of the network region used. Set the **Intra-region IP-IP Direct Audio** and **Inter-region IP-IP Direct Audio** fields to **yes**. For the **Codec Set,** enter the corresponding audio codec set configured in **Section 4.4**. Set the **Authoritative Domain** to the SIP domain. Retain the default values for the remaining fields, and submit these changes.

**Note:** In the test configuration, **network region 1** was used. If a new network region is needed or an existing one is modified, ensure to configure it with the correct parameters.

```
change ip-network-region 1 Page 1 of 19
                         IP NETWORK REGION
  Region: 1
Location: 1 Authoritative Domain: avaya.com
   Name: Test Lab
MEDIA PARAMETERS Intra-region IP-IP Direct Audio: yes
     Codec Set: 1 Inter-region IP-IP Direct Audio: yes
   UDP Port Min: 2048 IP Audio Hairpinning? n
   UDP Port Max: 3329
```
## **4.6. Administer SIP Trunks with Avaya AuraTM Session Manager**

Two SIP trunks are needed for the configuration presented in these notes: one for the inbound calls from Passport 4000 Fax Server and a second one outbound to the Fax Server, the outbound signaling group requires to have the IP address of the Passport 4000 Fax Server in **Far-end Domain** field. To administer a SIP Trunk on Communication Manger, two intermediate steps are required, creation of a signaling group and trunk group.

#### **4.6.1. Add SIP Signaling Group (inbound calls)**

Use the **add signaling-group n** command, where **n** is an available signaling group number, for one of the SIP trunks to the Session Manager, and fill in the indicated fields. Default values can be used for the remaining fields:

- **Group Type: sip**
- **Transport Method: tcp**
- **Near-end Node Name:** C-LAN node name from **Section 4.2** (i.e., **clan**).
- **Far-end Node Name:** Session Manager node name from **Section 4.2** (i.e., **SM100**).
- **Near-end Listen Port: 5061**
- **Far-end Listen Port: 5061**
- **Far-end Domain:** Leave blank.
- **DTMF over IP: rtp-payload**

**add signaling-group 2** Page 1 of 1 SIGNALING GROUP Group Number: 2 **Group Type: sip Transport Method: tls** IMS Enabled? n IP Video? n **Near-end Node Name: clan Far-end Node Name: SM100 Near-end Listen Port: 5061 Far-end Listen Port: 5061** Far-end Network Region: 1 **Far-end Domain:** Bypass If IP Threshold Exceeded? n Incoming Dialog Loopbacks: eliminate RFC 3389 Comfort Noise? n **DTMF over IP: rtp-payload** Direct IP-IP Audio Connections? y Session Establishment Timer(min): 3 1P Audio Hairpinning? n Enable Layer 3 Test? n Direct IP-IP Early Media? n H.323 Station Outgoing Direct Media? n Alternate Route Timer(sec): 6

#### **4.6.2. Configure a SIP Trunk Group (inbound calls)**

Add the corresponding trunk group controlled by this signaling group via the **add trunk-group n** command, where **n** is an available trunk group number and fill in the indicated fields.

- **Group Type: sip**
- **Group Name:** A descriptive name (i.e**., to AuraSM**).
- **TAC:** An available trunk access code (i.e., **802**).
- **Service Type: tie**
- **Signaling Group:** Number of the signaling group added in **Section 4.6.1** (i.e. **2**).
- **Number of Members:** The number of SIP trunks to be allocated to calls routed to **Session Manager (**must be within the limits of the total trunks available from licensed verified in **Section 4.1**).

**Note:** The number of members determines how many simulataneous calls can be processed by the trunk through Session Manager.

**add trunk-group 2** Page 1 of 21 TRUNK GROUP Group Number: 2 **Group Type: sip** CDR Reports: y **Group Name: To AuraSM** COR: 1 TN: 1 **TAC: 802** Direction: two-way Outgoing Display? n Dial Access? n Night Service: Queue Length: 0 **Service Type: tie** Auth Code? n **Signaling Group: 2 Number of Members: 30**

Navigate to **Page 3** and change **Numbering Format** to **public.** Use default values for all other fields.Submit these changes.

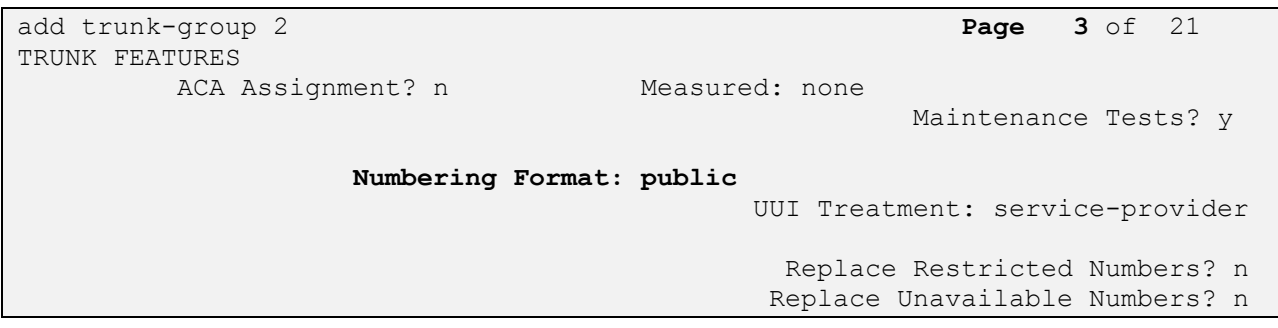

#### **4.6.3. Add SIP Signaling Group (outbound calls)**

Use the **add signaling-group n** command, where **n** is an available signaling group number, for one of the SIP trunks to the Session Manager, and fill in the indicated fields. Default values can be used for the remaining fields:

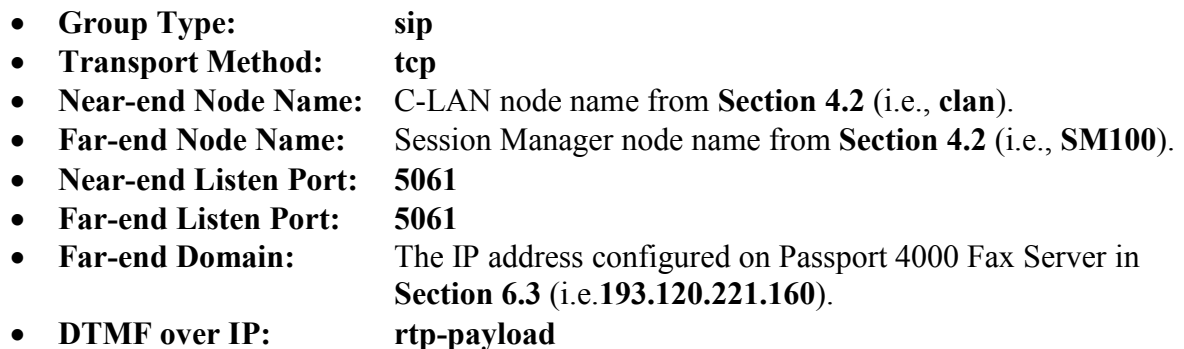

**add signaling-group 3** Page 1 of 1 SIGNALING GROUP Group Number: 3 **Group Type: sip Transport Method: tls** IMS Enabled? n IP Video? n **Near-end Node Name: clan Far-end Node Name: SM100 Near-end Listen Port: 5061 Far-end Listen Port: 5061** Far-end Network Region: 1 **Far-end Domain: 193.120.221.160** Bypass If IP Threshold Exceeded? n Incoming Dialog Loopbacks: eliminate RFC 3389 Comfort Noise? n **DTMF over IP: rtp-payload** Direct IP-IP Audio Connections? y Session Establishment Timer(min): 3 1P Audio Hairpinning? n Enable Layer 3 Test? n Direct IP-IP Early Media? n H.323 Station Outgoing Direct Media? n Alternate Route Timer(sec): 6

#### **4.6.4. Configure a SIP Trunk Group (outbound calls)**

Add the corresponding trunk group controlled by this signaling group via the **add trunk-group n** command, where **n** is an available trunk group number and fill in the indicated fields.

- **Group Type: sip**
- **Group Name:** A descriptive name (i.e**., to AuraSM**).
- **TAC:** An available trunk access code (i.e., **803**).
- **Service Type: tie**
- **Signaling Group:** The number of the signaling for outbound calls (i.e. **3**).
- **Number of Members:** The number of SIP trunks to be allocated to calls routed to

**Session Manager (**must be within the limits of the total **trunks available** from licensed verified in **Section 4.1**).

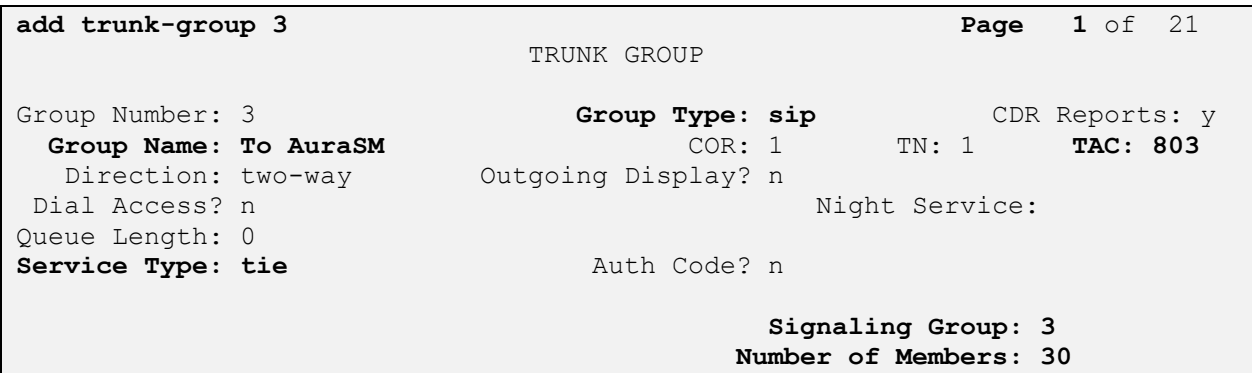

Navigate to **Page 3** and change **Numbering Format** to **public.** Use default values for all other fields.

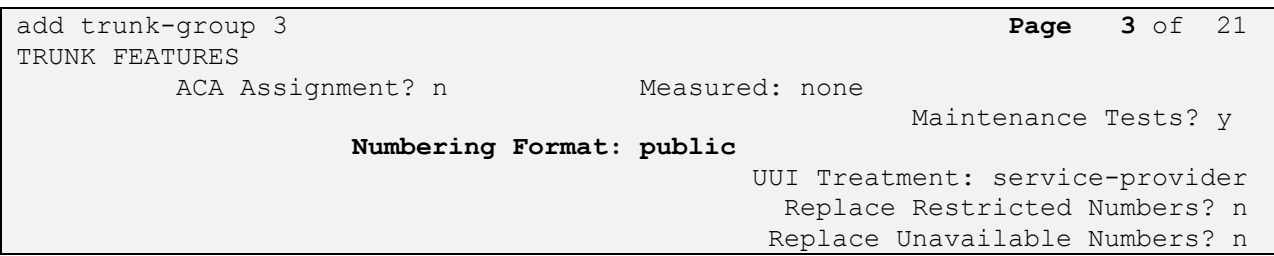

Navigate to **Page 4** and change **Telephone Event Payload Type** to **101**. Use default values for all other fields.Submit these changes.

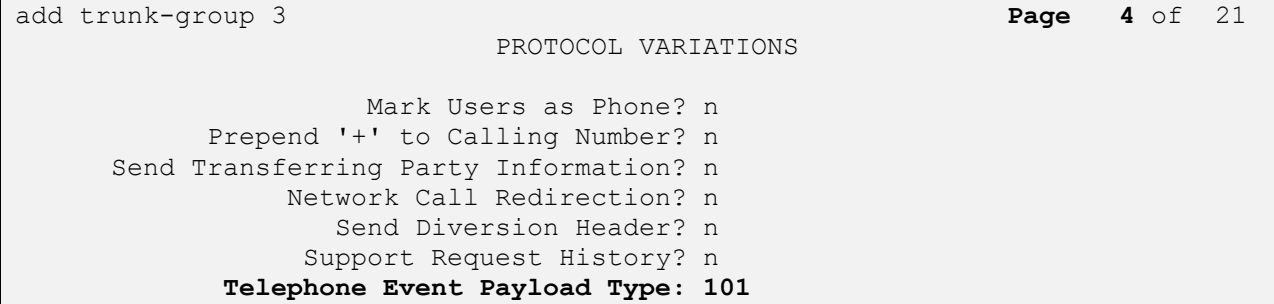

Solution & Interoperability Test Lab Application Notes ©2010 Avaya Inc. All Rights Reserved.

#### **4.7. Configure Route Pattern**

Configure a route pattern to correspond to the newly added SIP trunk group for outbound calls. Use **change route pattern n** command, where **n** is an available route pattern. Enter the following values for the specified fields, and retain the default values for the remaining fields. Submit these changes.

- **Pattern Name:** A descriptive name (i.e., **to AuraSM**).
- **Grp No:** The trunk group number from **Section 4.6.4**.
- **FRL:** Enter a level that allows access to this trunk, with **0** being least restrictive.

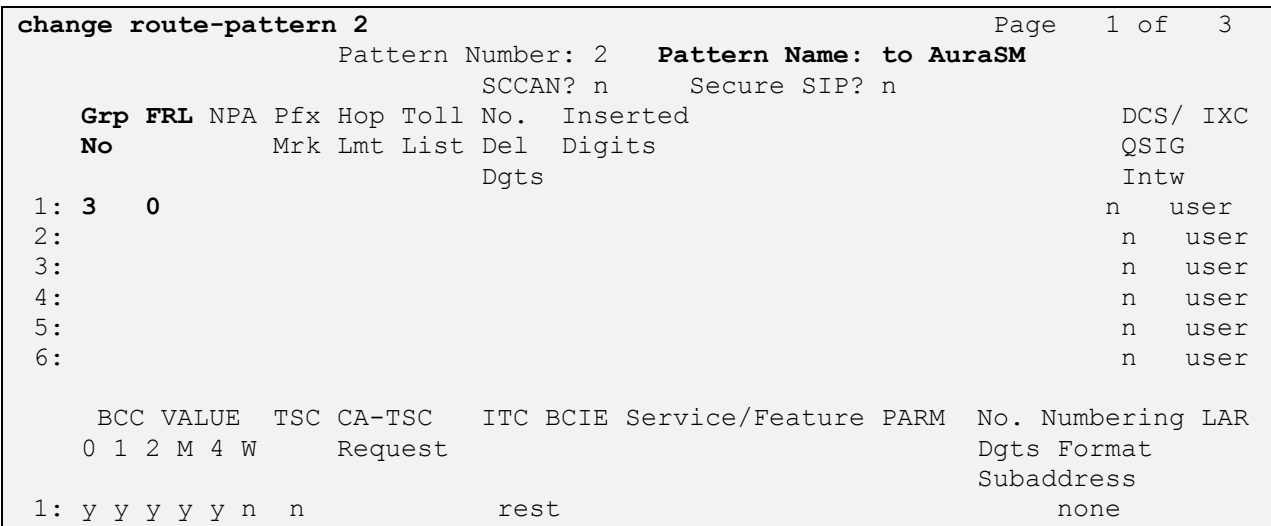

## **4.8. Configure Location and Public Unknown Numbering**

Use the **change locations** command to assign the SIP route pattern for Avaya SIP endpoints to a location corresponding to the **Main** site. Add an entry for the Main site if one does not exist already. Enter the following values for the specified fields, and retain default values for the remaining fields. Submit these changes.

- **Name:** A descriptive name to denote the Main site.
- **Timezone:** An appropriate time zone offset.
- **Rule:** An appropriate daylight savings rule (i.e., **0**).
- **Proxy Sel. Rte. Pat.:** The route pattern number from **Section 4.7** (i.e., **2**).

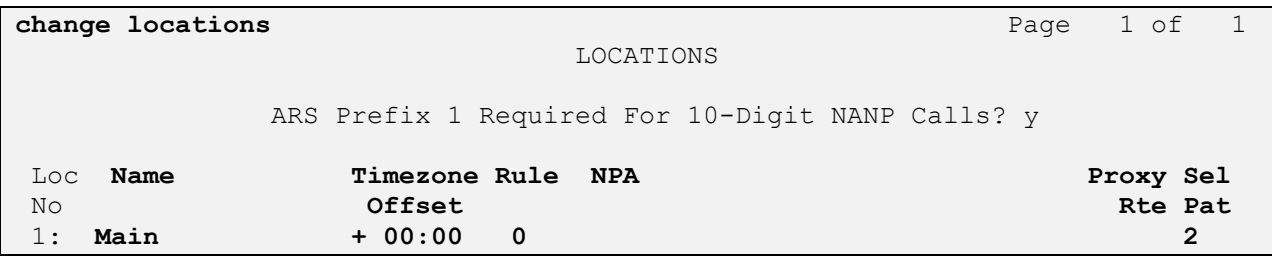

Use the **change public-unknown-numbering 0** command, to define the calling party number to be sent to Passport 4000 Fax Server. Add an entry for the trunk group defined in **Section 4.6.4.** In the example shown below, all calls originating from a **4-digit** extension beginning with **30** and routed to trunk group **3** will result in a **11-digit calling** number. The calling party number will be in the SIP "From" header. Submit these changes.

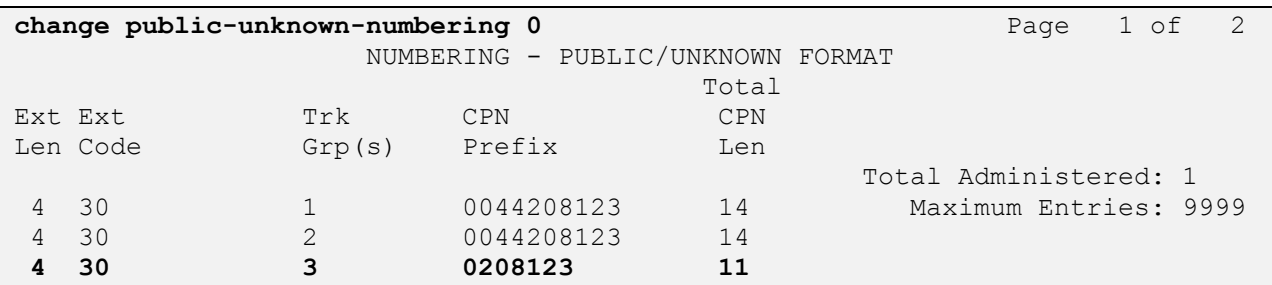

## **4.9. Administer AAR Analysis**

This section provides sample Automatic Alternate Routing (AAR) used for routing calls with dialed digits **50xx** to Passport 4000 Fax Server. Note that other methods of routing may be used. Use the **change aar analysis 0** command and add an entry to specify how to route the calls to **50xx** (Passport 4000 Fax Server through Session Manager). Enter the following values for the specified fields and retain the default values for the remaining fields. Submit these changes.

- **Dialed String:** Dialed prefix digits to match on, in this case **50**.
- **Total Min:** Minimum number of digits, in this case **4**.
- **Total Max:** Maximum number of digits, in this case **4**.
- **Route Pattern:** The route pattern number from **Section 4.7** i.e. **2**.
- **Call Type: aar**

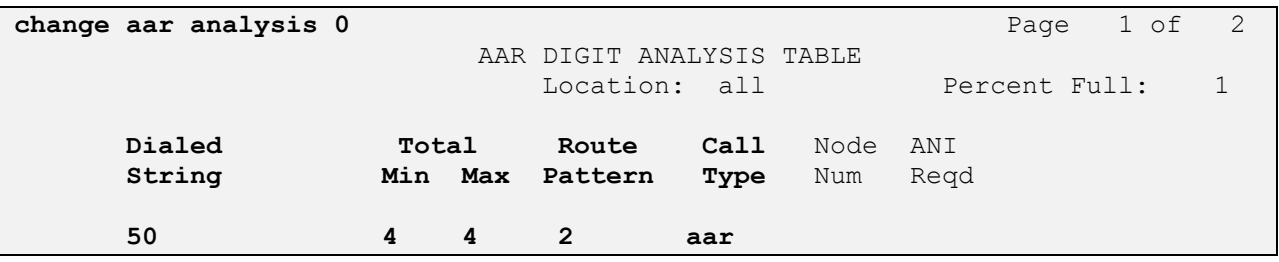

### **4.10. Save Translations**

Configuration of Communication Manager is complete. Use the **save translations** command to save these changes.

## **5. Configure Avaya AuraTM Session Manager**

This section provides the procedures for configuring Session Manager, assuming it has been installed and licensed as described in **Reference [3]**. The procedures include adding the following items:

- Specify SIP Domain.
- Logical/physical Locations that can be occupied by SIP Entities.
- SIP Entities corresponding to the SIP telephony systems and Session Manager.
- Entity Links, which define the SIP trunk parameters used by Session Manager when routing calls to/from SIP Entities.
- Routing Policies, which control call routing between the SIP Entities.
- Dial Patterns, which govern to which SIP Entity a call is routed.
- Session Manager, corresponding to the Session Manager Server to be managed by System Manager.

Configuration is accomplished by accessing the browser-based GUI of System Manager, using the URL **http://<ip-address>/SMGR**, where **<ip-address>** is the IP address of System Manager. Log in with the appropriate credentials and accept the Copyright Notice. The menu shown below is displayed. Expand the **Network Routing Policy** Link on the left side as shown.

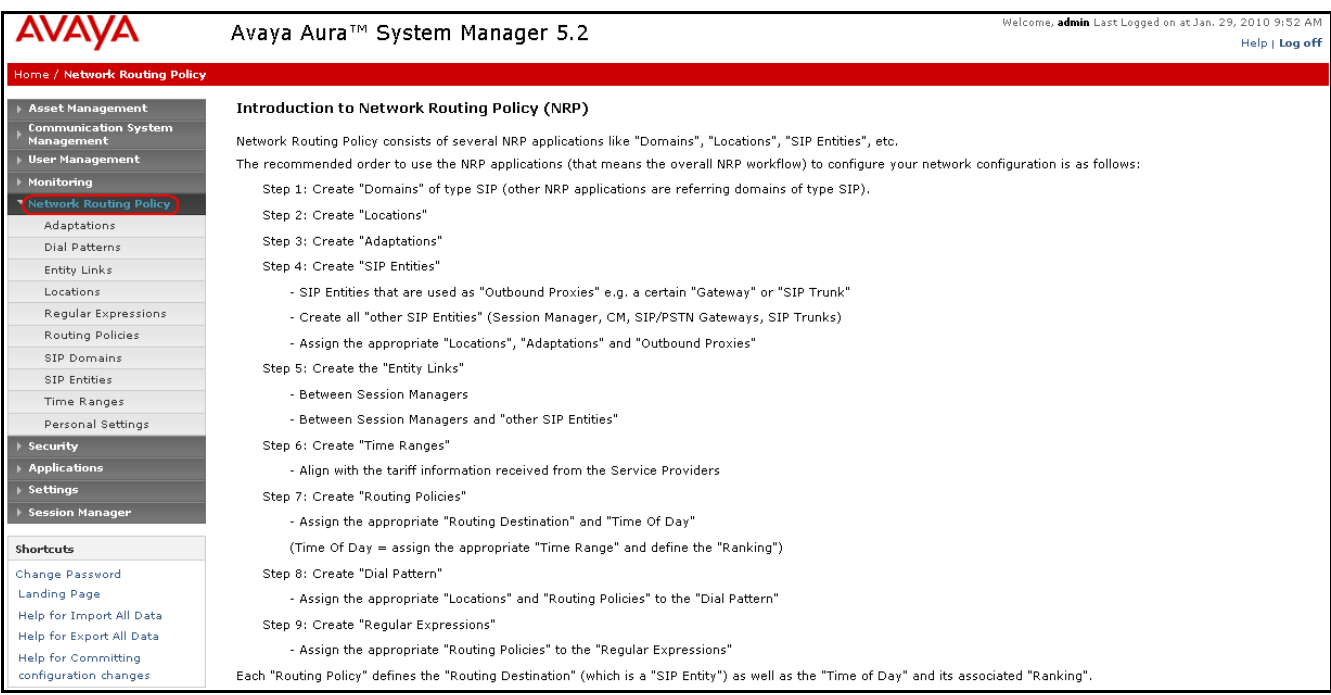

## **5.1. Specify SIP Domain**

Add the SIP domain for which the communications infrastructure will be authoritative. Do this by selecting **SIP Domains** on the left and clicking the **New** button on the right. The following screen will then be shown. Fill in the following fields and click **Commit**.

- **Name:** The authoritative domain name (e.g. **avaya.com**).
- **Type** Select **sip**.
- **Notes:** Descriptive text (optional).

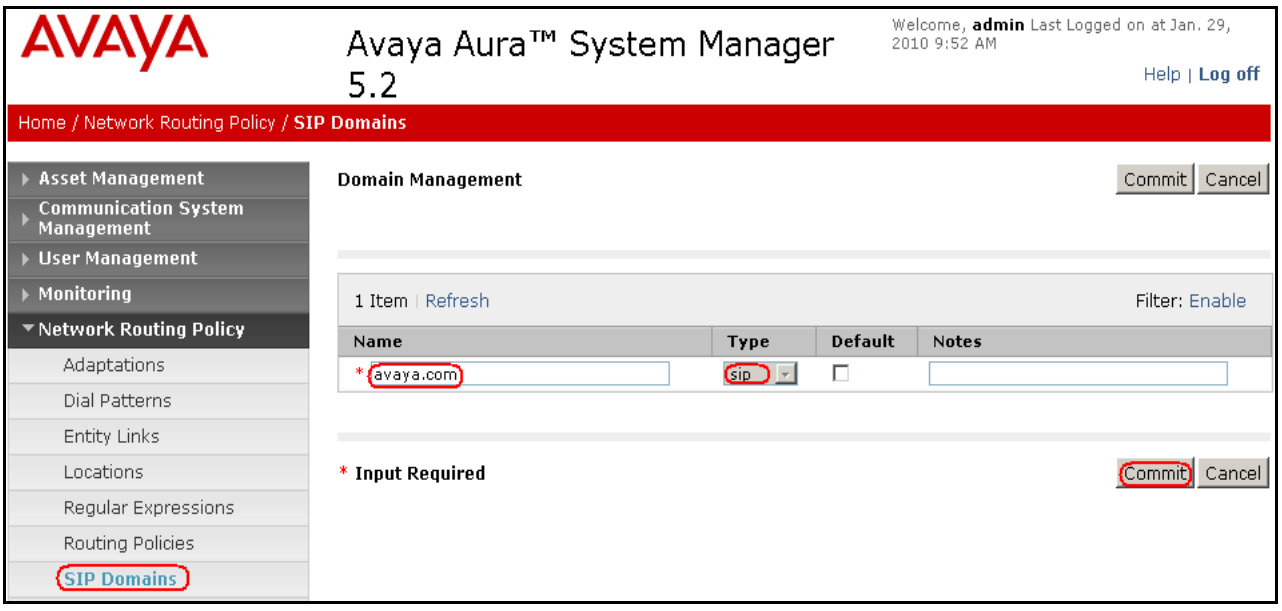

### **5.2. Add Locations**

Locations can be used to identify logical and/or physical locations where SIP Entities reside, for purposes of bandwidth management. A single location is added to the configuration for Communication Manager and the Passport 4000 Fax Server. To add a location, select **Locations** on the left and click on the **New** button on the right. The following screen will then be shown. Fill in the following:

Under **General**:

- Name: A descriptive name.
- Notes: Descriptive text (optional).
- **Managed Bandwidth:** Leave the default or customize as described in **[5]**.

Under **Location Pattern**:

• **IP Address Pattern:** A pattern used to logically identify the location. In these Application Notes, the pattern selected defined the networks involved. Other patterns can be used. • **Notes:** Descriptive text (optional).

The screen below shows addition of the **testlab** location, which includes all the components of the compliance test lab. Click **Commit** to save.

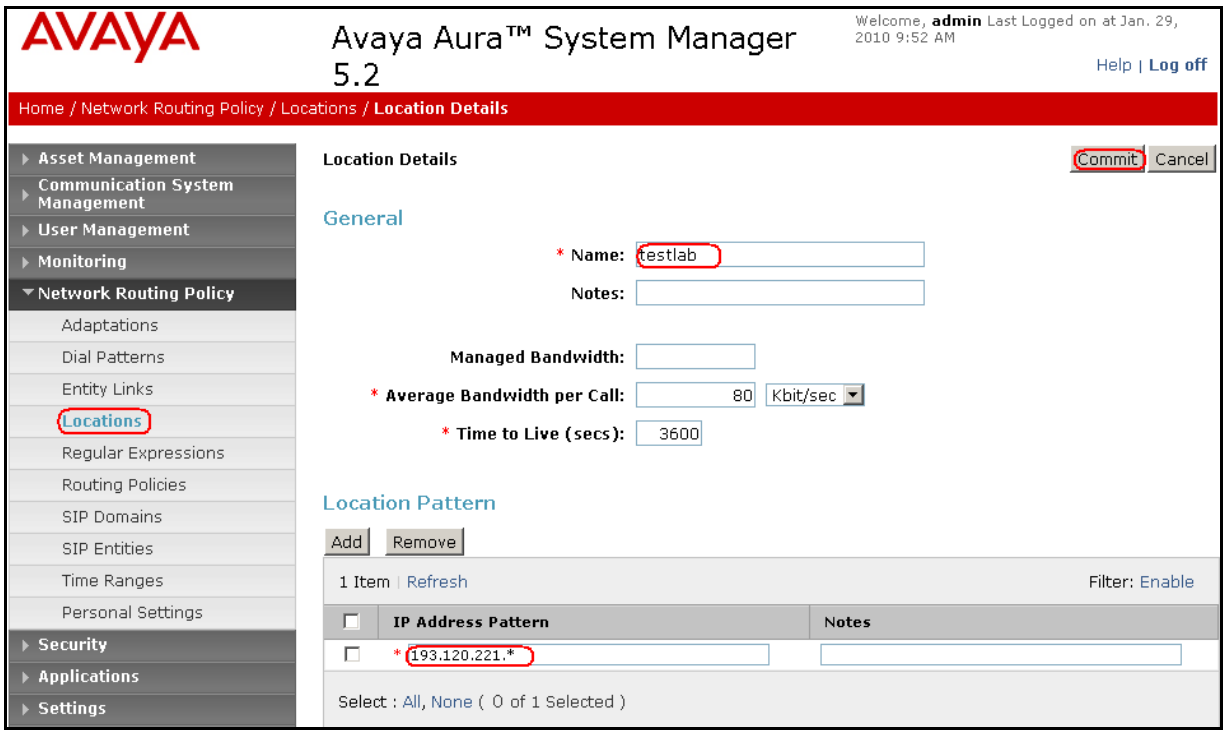

### **5.3. Add SIP Entities**

A SIP Entity must be added for Session Manager and for each SIP-based telephony system supported by it using SIP trunks. In the sample configuration, a SIP Entity is added for the Session Manager, the C-LAN board in the Avaya G650 Media Gateway and the Passport 4000 Fax Server.

#### **5.3.1. Adding Communication Manager SIP Entity**

To add a SIP Entity, navigate **Network Routing Policy SIP Entities** on the left and click on the **New** button on the right.

Under **General**:

- **Name:** A descriptive name (i.e. **AvayaCM**).
- **FQDN or IP Address:** IP address of the signaling interface of CLAN board in the G650 Media gateway, i.e. **193.120.221.132**.
- **Type:** Select **CM**.
- **Location:** Select one of the locations defined previously i.e. **testlab**.
- **Time Zone:** Time zone for this entity.

Defaults can be used for the remaining fields. Click **Commit** to save SIP Entity definition. The following screen shows addition of Communication Manager.

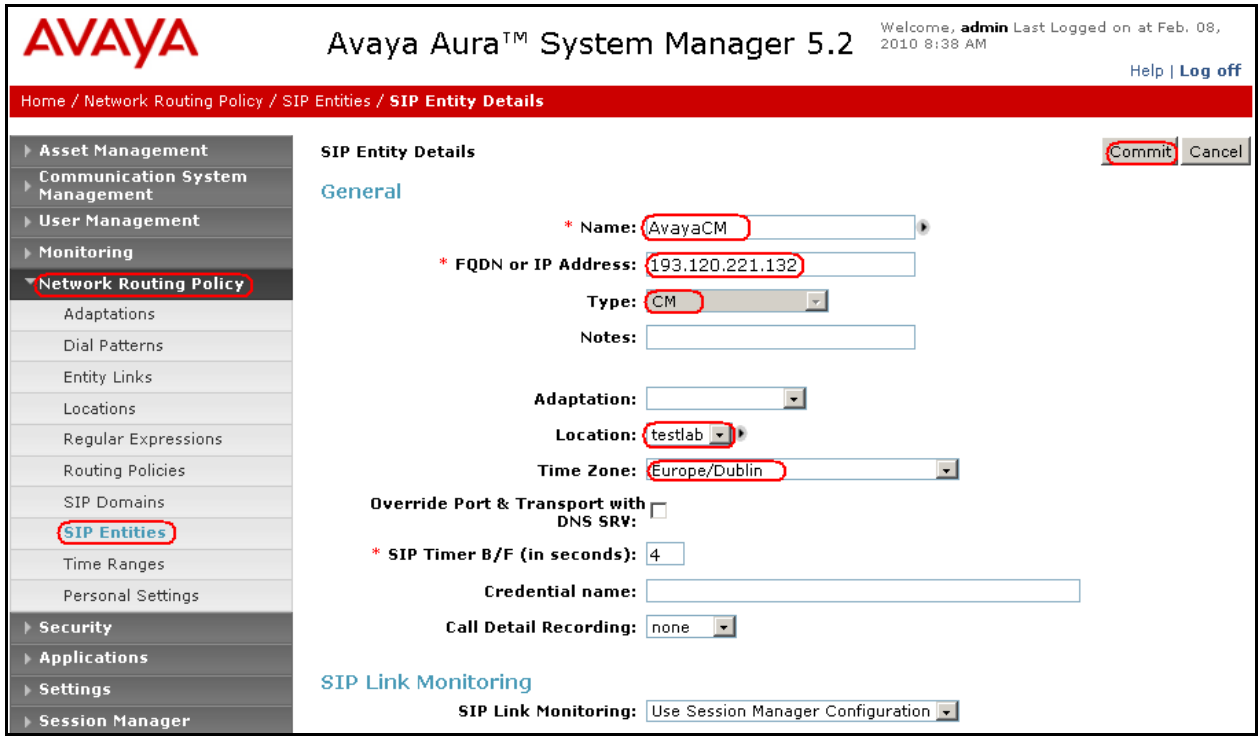

#### **5.3.2. Adding Passport 4000 Fax Server SIP Entity**

Navigate **Network Routing Policy**  $\rightarrow$  **SIP Entities** on the left and click on the **New** button on the right.

Under **General**:

- **Name:** A descriptive name (i.e. **Passport4000**).
- **FQDN or IP Address:** IP address of the signaling interface on the Fax Server, i.e. **193.120.221.160**.
- **Type:** Select **other**.
- **Location:** Select one of the locations defined previously i.e. **testlab**.
- **Time Zone:** Time zone for this entity.

Under **SIP Link Monitoring**, in the drop down menu, select **Link Monitoring Disabled**. Defaults can be used for the remaining fields. Click **Commit** to save SIP Entity definition. The picture below shows the configuration of the SIP Entity related to the Passport 4000 Fax Server.

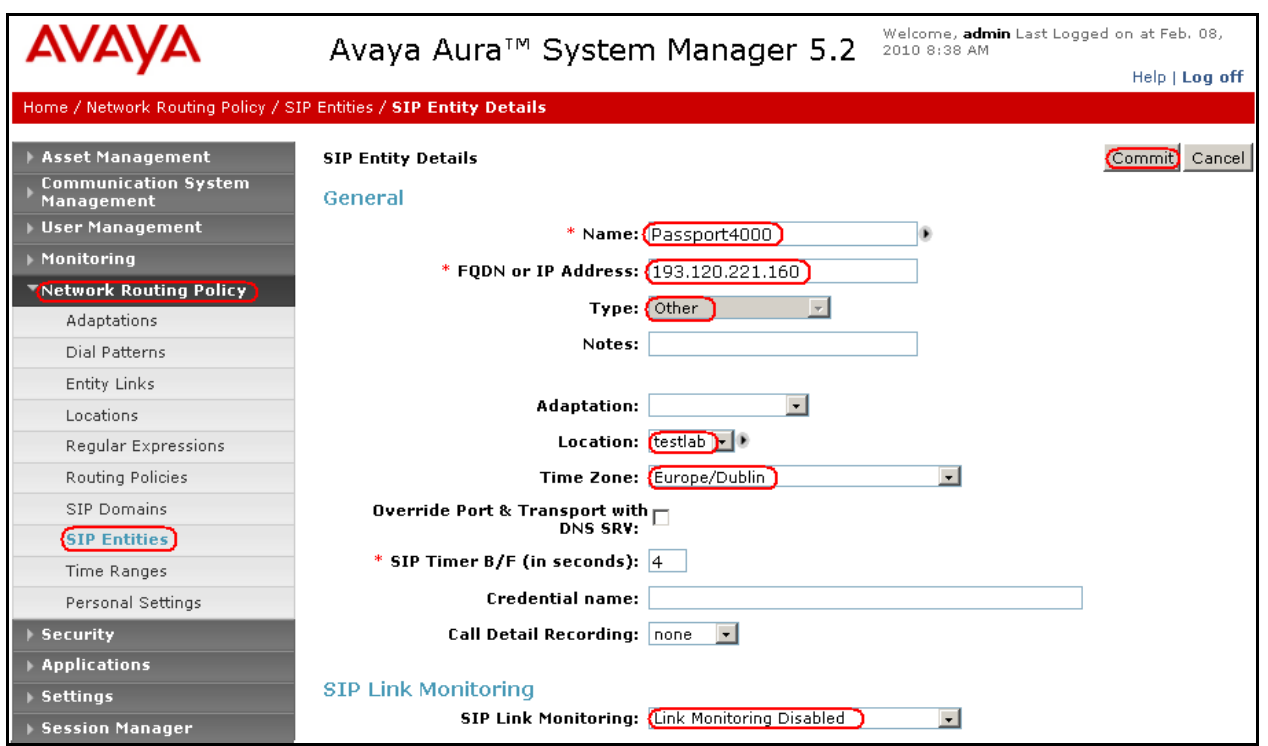

### **5.3.3. Adding Avaya AuraTM Session Manager SIP Entity**

Navigate **Network Routing Policy**  $\rightarrow$  **SIP Entities** on the left and click on the **New** button on the right.

Under **General**:

- **Name:** A descriptive name, i.e. **SessionManager**.
- **FQDN or IP Address:** IP address of the Session Manager i.e. **193.120.221.154**, the SM-100 Security Module.
- **Type:** Select **Session Manager**.
- **Location:** Select one of the locations defined previously.
- **Time Zone:** Time zone for this entity.

Create two Port definitions, one for **TLS** and one for **UDP**. Under **Port**, click **Add**, and then edit the fields in the resulting new row as shown below:

- Port: Port number on which the system listens for SIP requests.
- **Protocol:** Transport protocol to be used to send SIP requests.
- **Default Domain** The domain used (e.g., **avaya.com**).

Defaults can be used for the remaining fields. Click **Commit** to save each SIP Entity definition. The following screen shows the addition of Session Manager.

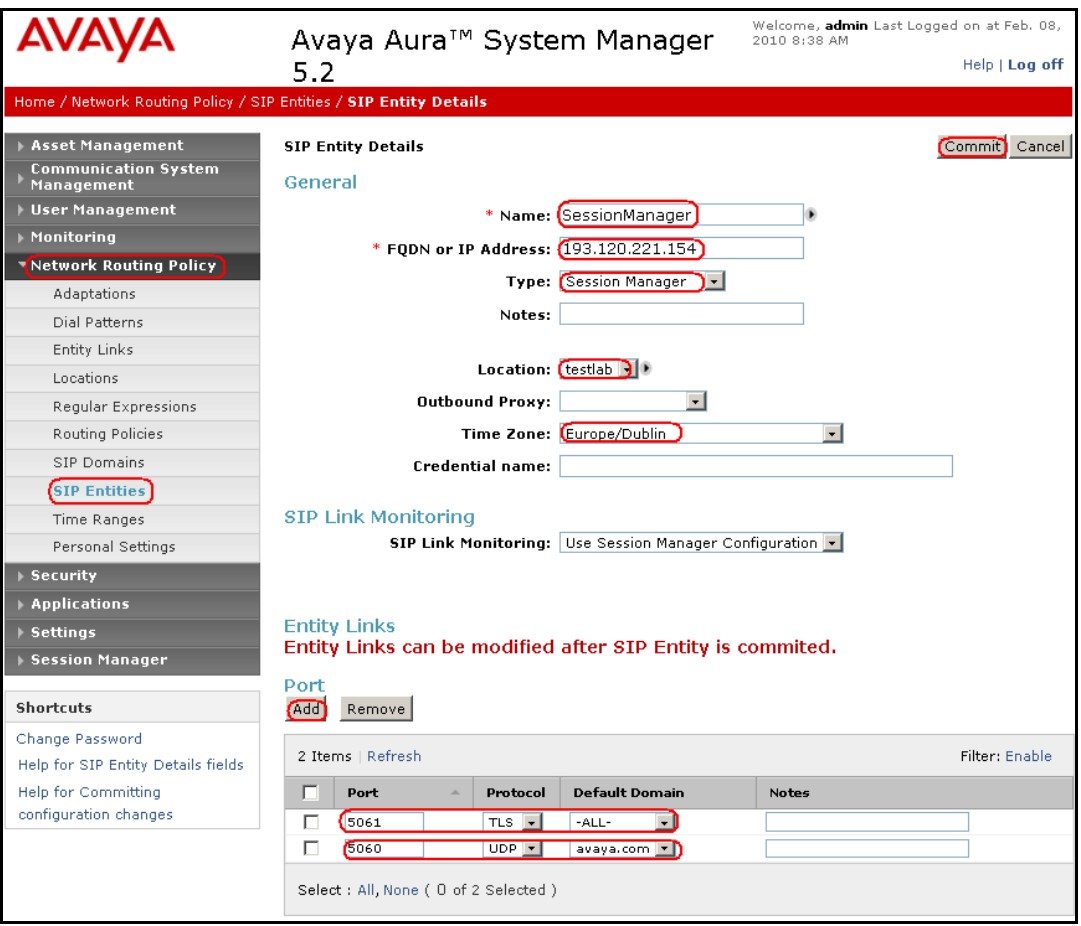

#### **5.4. Add Entity Links**

A SIP trunk between Session Manager and a telephony system is described by an Entity link. To add an Entity Link, select **Entity Links** on the left and click on the **New** button on the right. Fill in the following fields in the new row that is displayed:

- Name: A descriptive name.
- **SIP Entity 1:** Select the Session Manager entity.
- Port: Port number to which the other system sends SIP requests.
- **SIP Entity 2:** Select the name of the other system.
- Port: Port number on which the other system receives SIP requests.
- **Trusted:** Check this box, otherwise calls from the associated SIP Entity specified will be denied.
- **Protocol:** Select the transport protocol between **UDP/TCP/TLS** to align with the definition on the **other end o**f the link. In these application notes **TLS**  was used **for Communication Manager** and **UDP for Passport 4000 Fax Server**.

Click **Commit** to save each Entity Link definition**.** The following screen illustrates adding the Entity Link for Communication Manager.

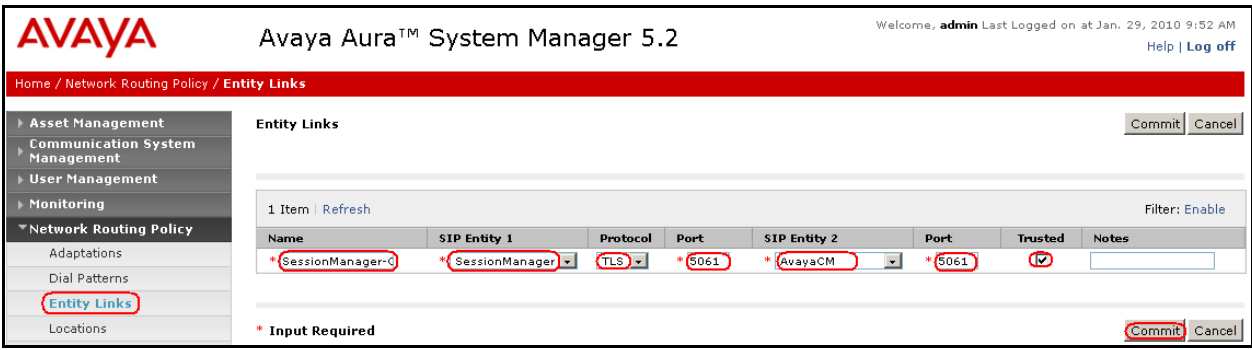

The screen below illustrate adding the Entity Link for Passport 4000 Fax Server.

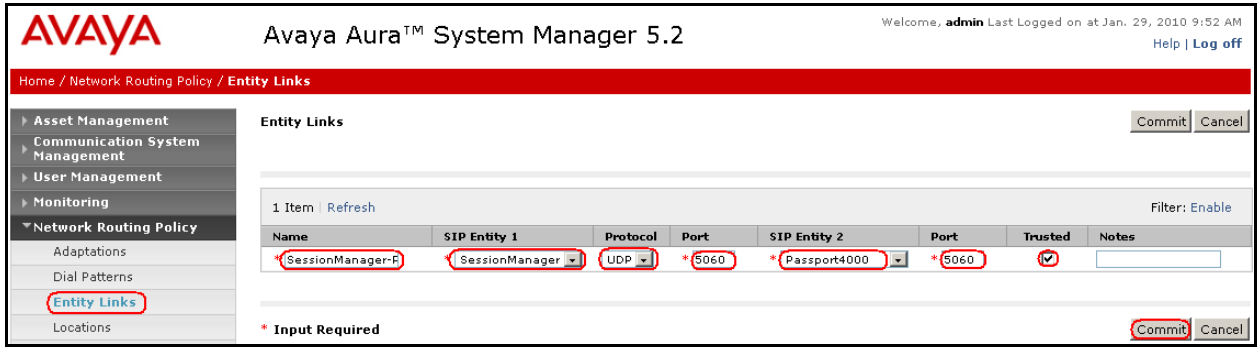

### **5.5. Add Routing Policies**

Routing policies describe the conditions under which calls will be routed to the SIP Entities specified in **Section 5.3**. Two routing policies must be added: one for Communication Manager and one for Passport 4000. To add a routing policy, select **Routing Policies** on the left and click on the **New** button on the right. The following screen is displayed. Fill in the following: Under **General:**

- Enter a descriptive name in **Name**.
- Under **SIP Entity as Destination:**
- Click **Select**, and then select the appropriate SIP entity to which this routing policy applies. Under **Time of Day:**
	- Click **Add**, and select the time range configured. In these Application Notes, the predefined **24/7** Time Range is used.

Defaults can be used for the remaining fields. Click **Commit** to save each Routing Policy definition. The following picture shows the Routing Policy for Communication Manager.

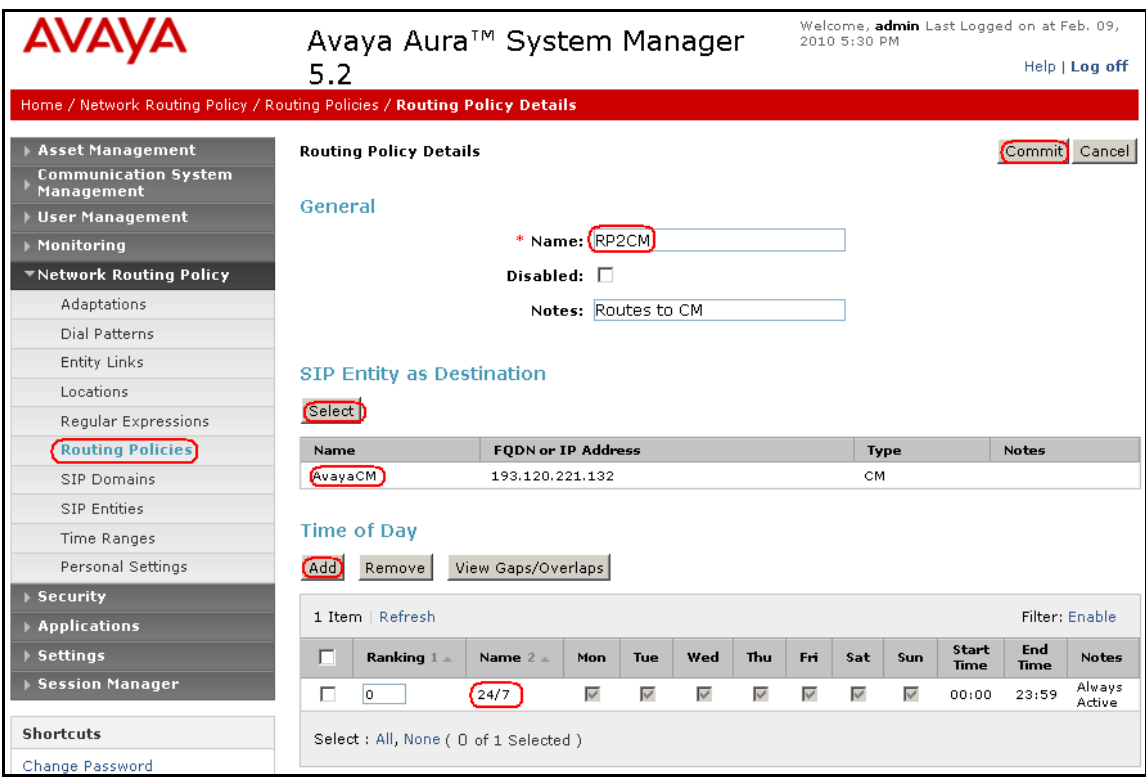

The following picture shows the Routing Policy for Passport 4000 Fax Server.

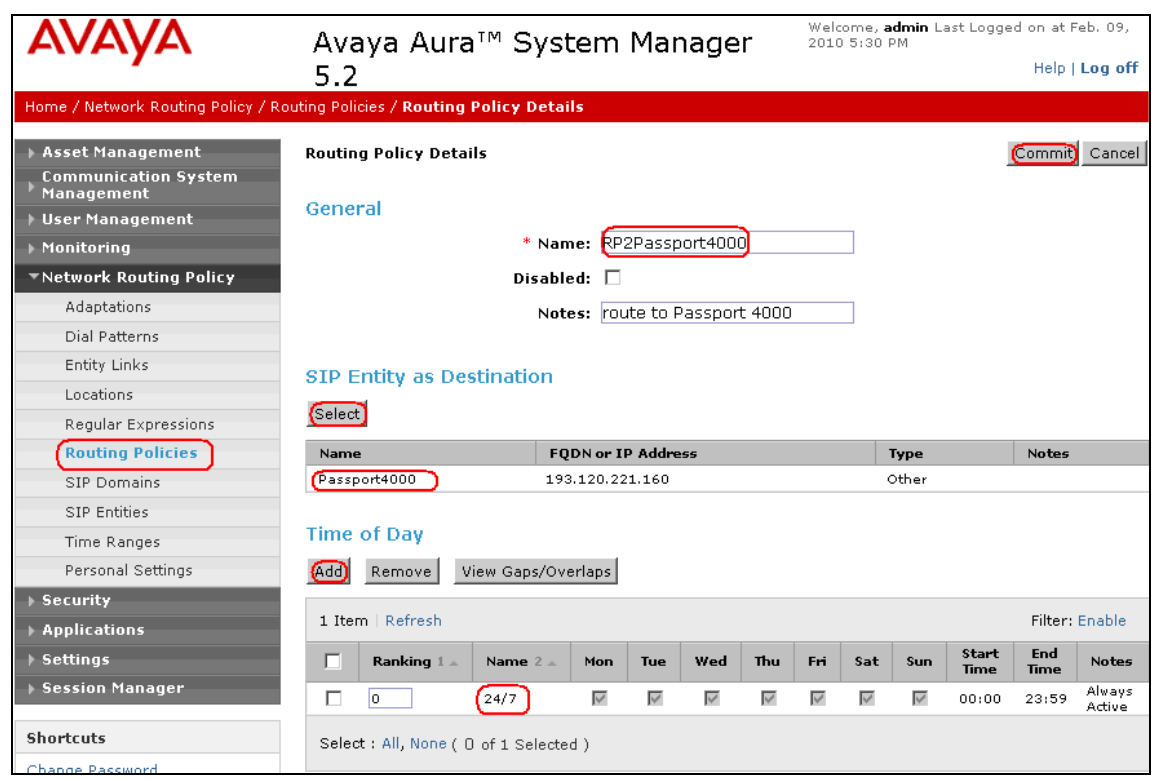

### **5.6. Add Dial Patterns**

Dial patterns must be defined that will direct calls to the appropriate SIP Entity. In the sample configuration, 4-digit extensions beginning with **30** reside on Communication Manager and 4 digit beginning with **50** reside on Passport 4000. In the sample application, international (14 digits) and national (11 digits) numbers are also used, requiring additional Dial Patterns to be specified. The table below illustrates the possible combinations of dial pattern used.

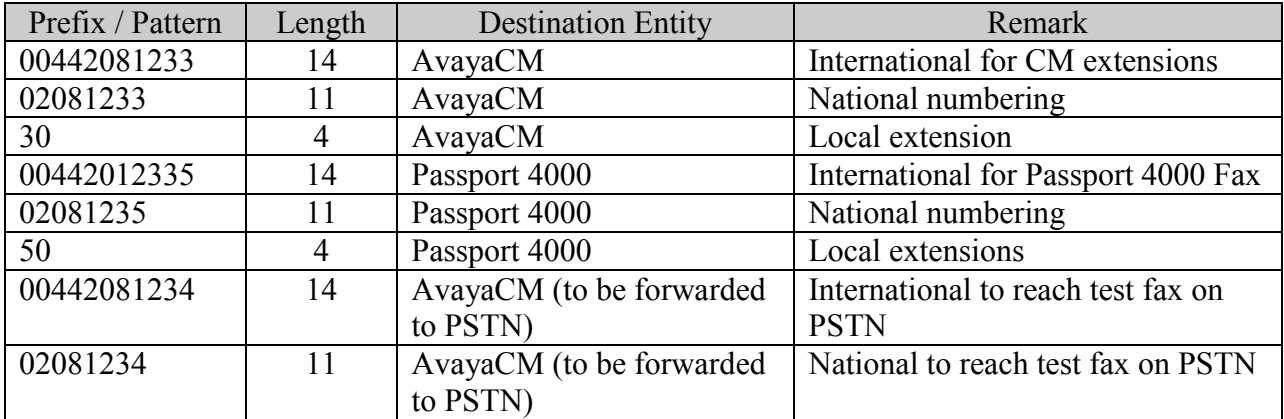

To add a dial pattern, select **Dial Patterns** on the left and click on the **New** button on the right. Fill in the following, as shown in the screen below, which corresponds to the dial pattern for routing calls to Communication Manager:

Under **General**:

- Pattern: Dialed number or prefix.
- Min Minimum length of dialed number.
- Max Maximum length of dialed number.
- **Notes** Comment on purpose of dial pattern.

Under **Originating Locations and Routing Policies**, click **Add**, and then select the appropriate location and routing policy from the list. Default values can be used for the remaining fields. Click **Commit** to save this dial pattern. The following screen shows a sample the dial pattern definition for Communication Manager.

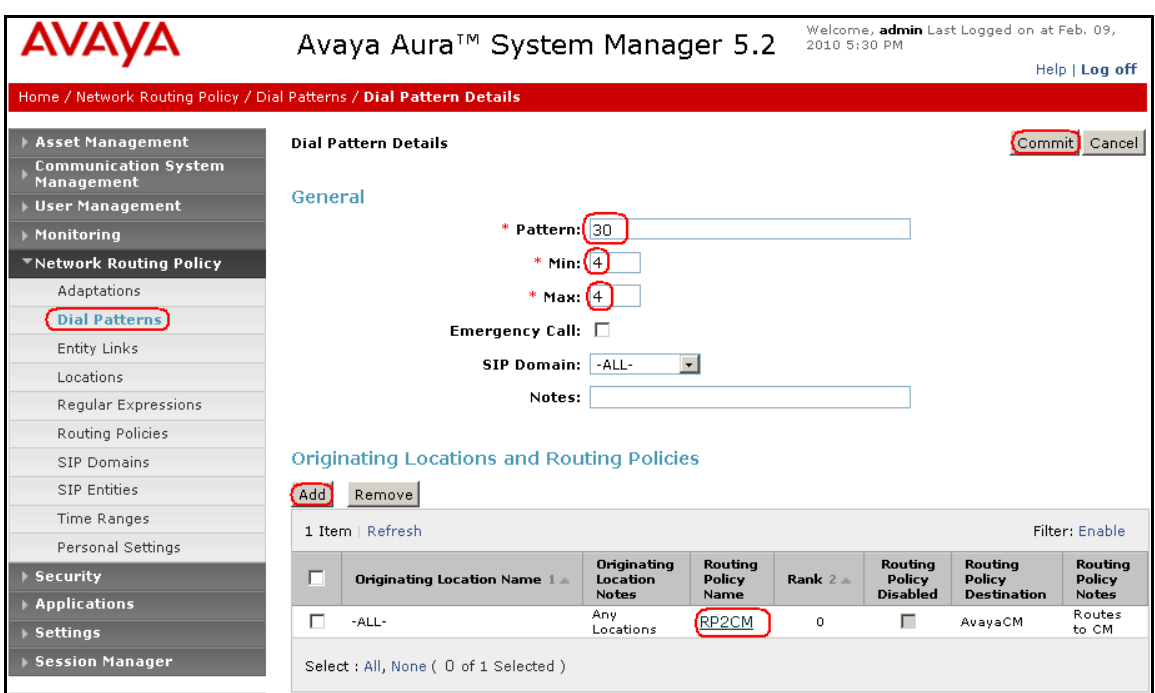

The following screen shows a sample dial pattern definition for Passport 4000 Fax Server.

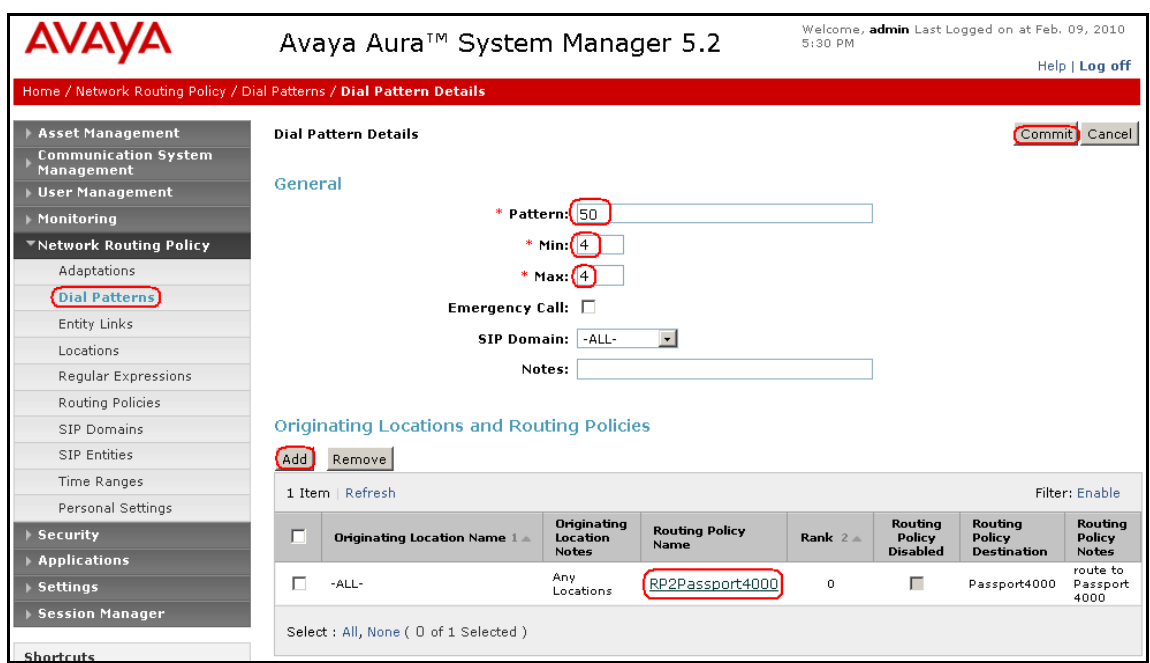

The following screen summarizes all the dial pattern definitions for the sample application.

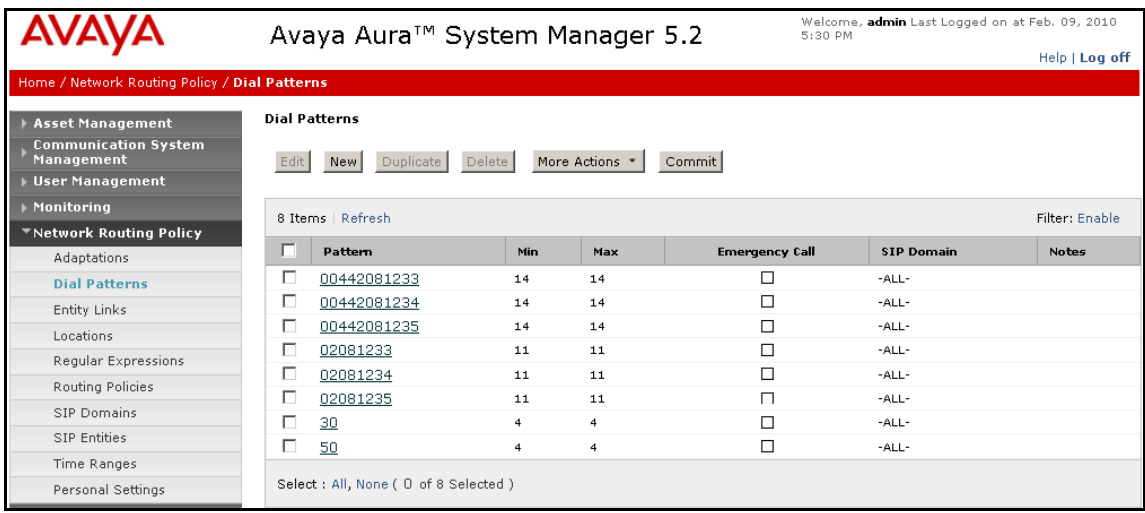

## **5.7. Add Avaya AuraTM Session Manager**

To complete the configuration, adding the Session Manager will provide the linkage between System Manager and Session Manager. Expand the **Session Manager** menu on the left and select **Session Manager Administration**. Then click **Add**, and fill in the fields as described below and shown in the following screen:

Under **General**:

- **SIP Entity Name:** Select the name of the SIP Entity added for Session Manager.
- **Description**: Descriptive comment (optional).
- **Management Access Point Host Name/IP**

Enter the IP address of the Session Manager management interface.

Under **Security Module**:

 **Network Mask**: Enter the network mask corresponding to the IP address of the SM100 interface (i.e., **255.255.255**.**128**). **Default Gateway**: Enter the IP address of the default gateway for SM100 interface **(**i.e., **193.120.221.129**).

Use default values for the remaining fields. Click **Save** to add this Session Manager.

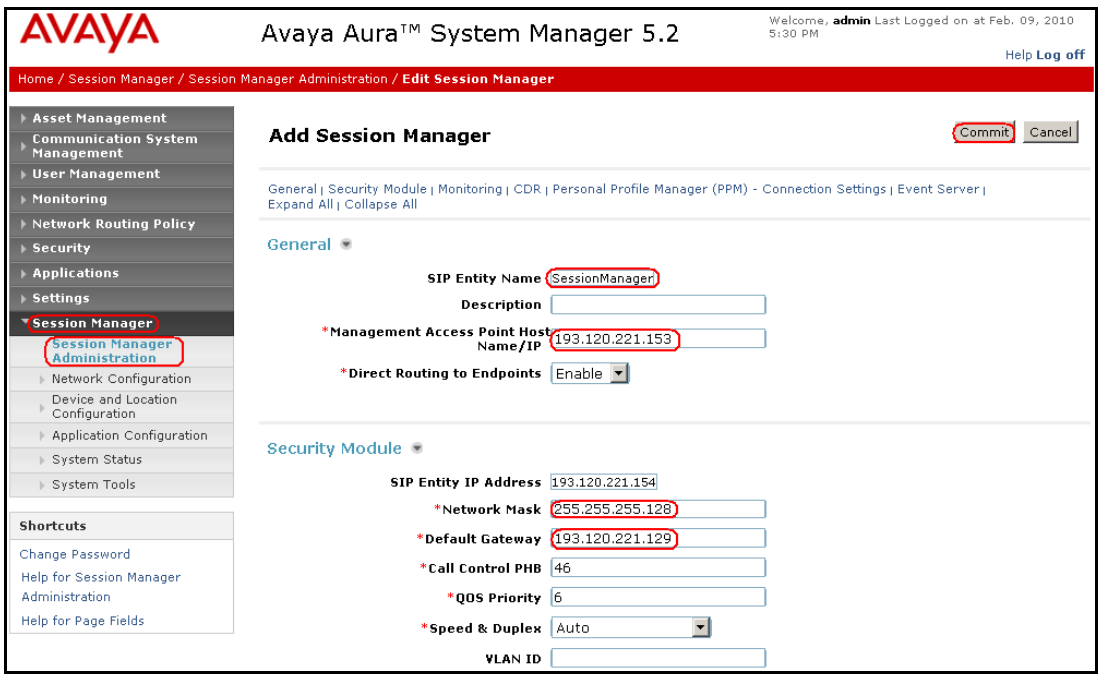

## **6. Lane Telecommunications Passport 4000 Configuration**

This section provides the procedures for configuring the Passport 4000 Fax Server. It's assumed that the product has been successfully installed as per Reference **[5]**, **[6]** and **[7]**. The configuration procedure requires the following steps:

- Stopping the running Fax Service.
- Verify the SIP License.
- Configuring the SIP Interface.
- Restarting the Fax Service.
- Configure the Fax Lines.

#### **6.1. Stopping the Running Fax Service**

The management of the Passport 4000 service is carried with a dedicated snap-in that can be activated by clicking on the Passport 4000 Fax Service icon:

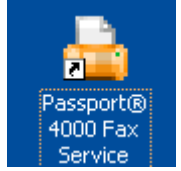

A new window will open to manage the service. Click on the **stop** button, the picture below illustrates the management snap-in window.

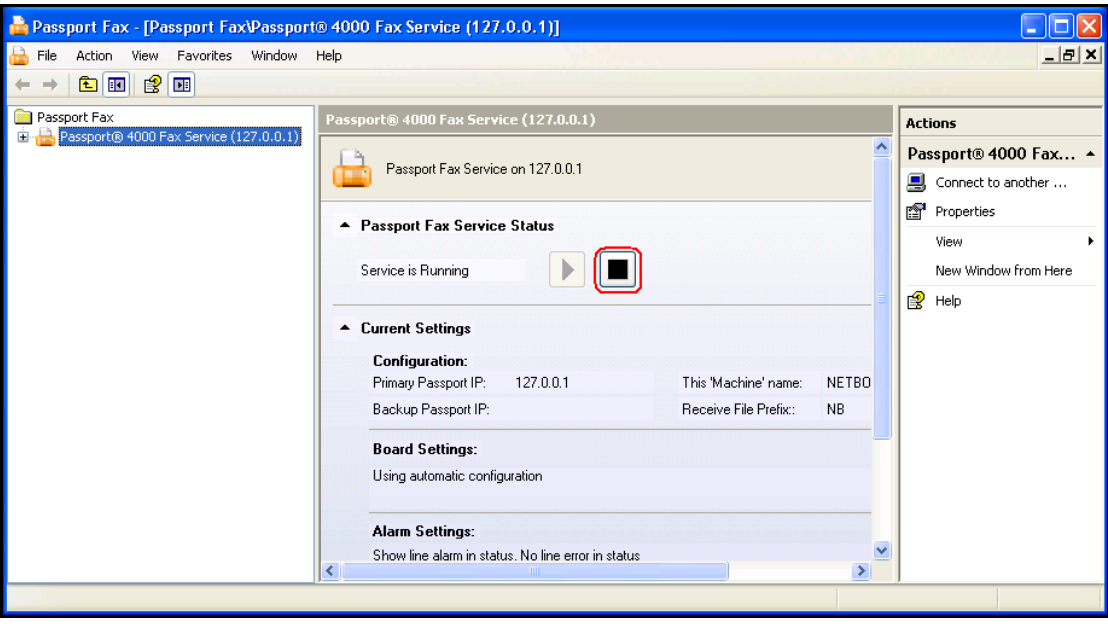

### **6.2. Verify the SIP License**

To verify the SIP license activate the Dialogic Brooktrout configuration tool, usually located under the path: **C:\Program Files\Passport4000\FaxService\Brooktrout\configtool.exe**. A welcome screen is presented, click on the **Advance Mode** button. The figure below illustrates the activation of the **configtool.exe** program.

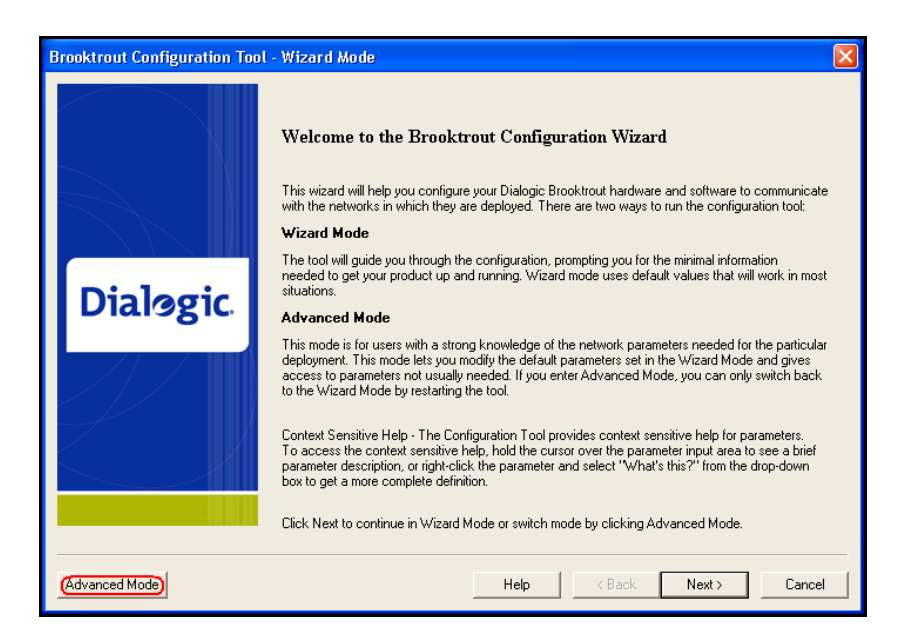

The **Brooktrout Configuration Tool – Advance Mode** window is displayed. Click on the **License** icon as shown in the picture below.

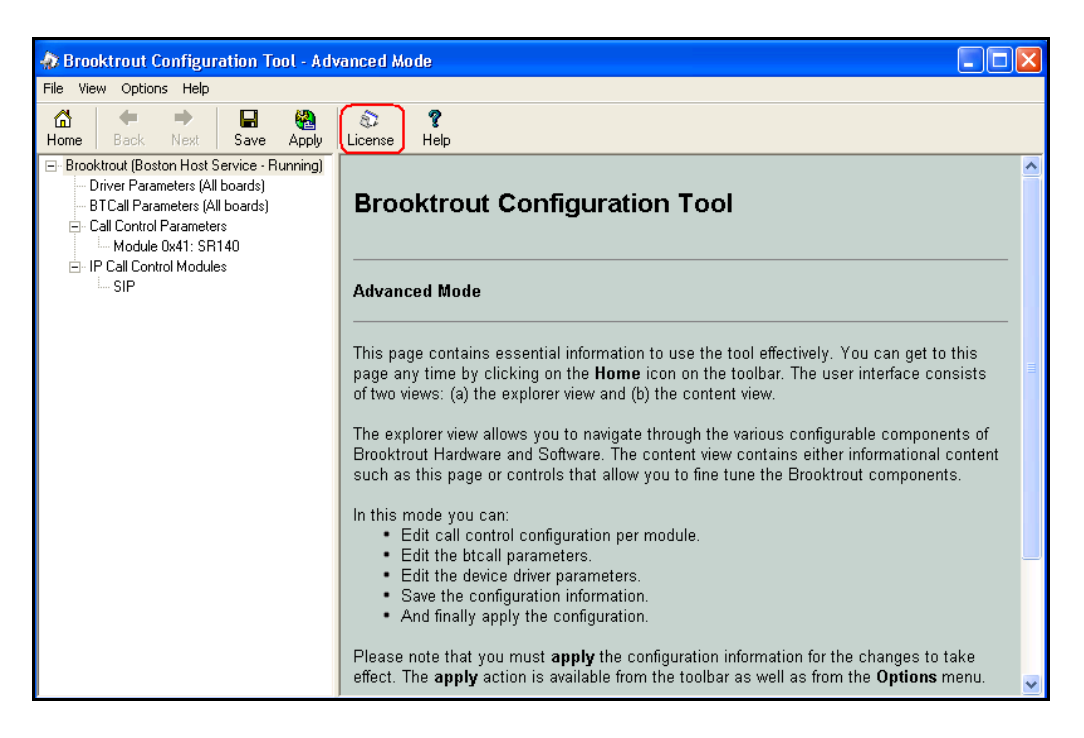

Solution & Interoperability Test Lab Application Notes ©2010 Avaya Inc. All Rights Reserved.

The **Brooktrout License Manager** window opens showing the status of the current installation. Verify that under the **Status** column it is reported as **Valid**. If this is not the case contact Lane Telecommunications support. Close the **Brooktrout License Manager** window when finished. The figure below shows the license used for the sample Application Notes.

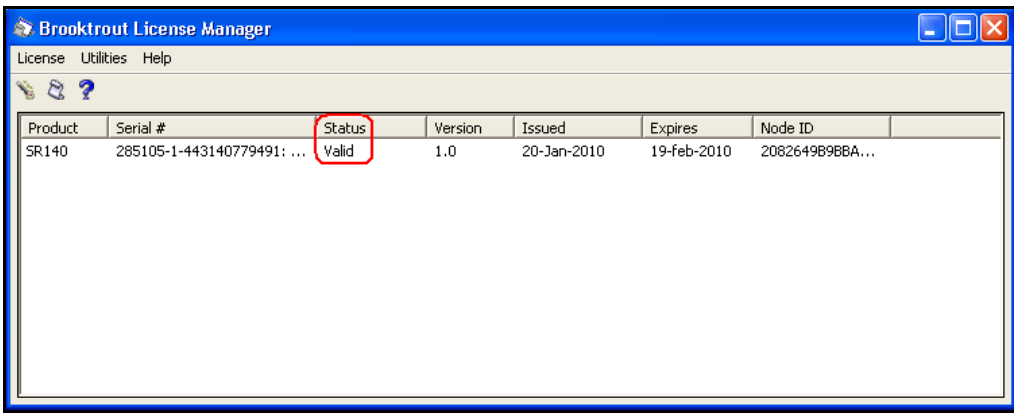

#### **6.3. Configure the SIP Interface**

To configure the telephony network interfaces of the Passport 4000, use the **Brooktrout Configuration – Advance Mode** window. Navigate the menu on the left hand side pane **Brooktrout (Boston Host Service – Running) IP Call Control Modules SIP**.

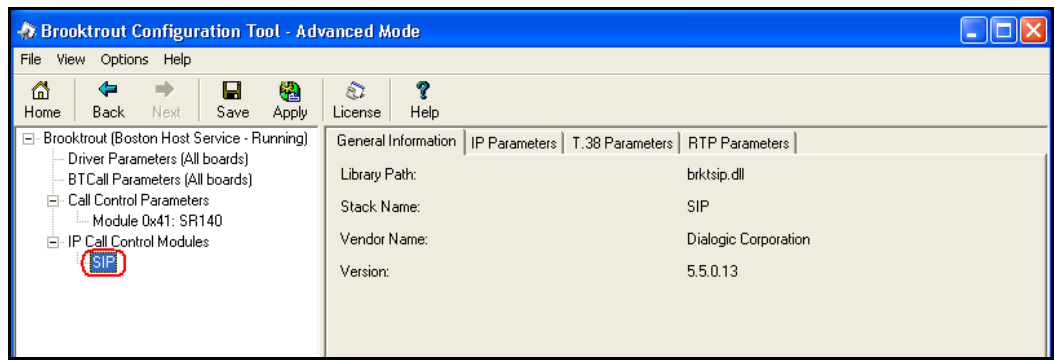

On the right hand pane select the **IP Parameters** tab and configure the following fields:

- **Primary Gateway:** The IP address and the port of the SM100 (**193.120.221.154** port **5060** in these sample application notes).
- From Value: The SIP from value inserted by Passport 4000 when dialing out (in these notes: **00442081235000@193.120.221.160)**.
- 
- **Contact Address:** The IP address and port on which the SIP stack is listening into (i.e. **193.120.221.160** port **5060**).

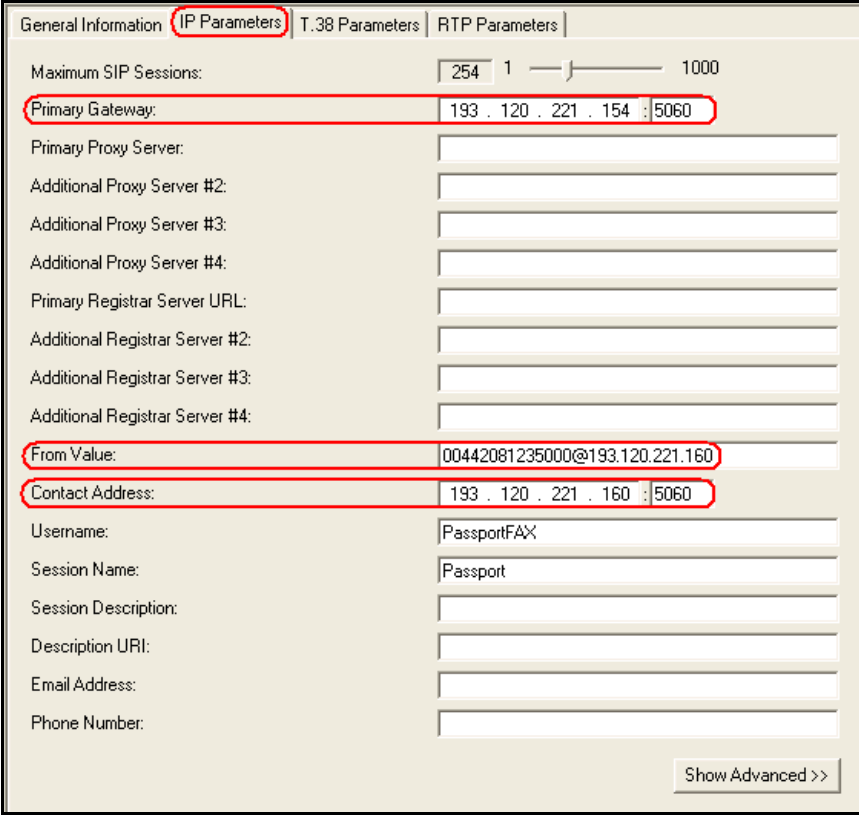

Select the **RTP Parameters** tab and configure the following fields:

 **RTP codec list** The codec used when sending receiving sip calls (**pcma** in these sample Application Notes).

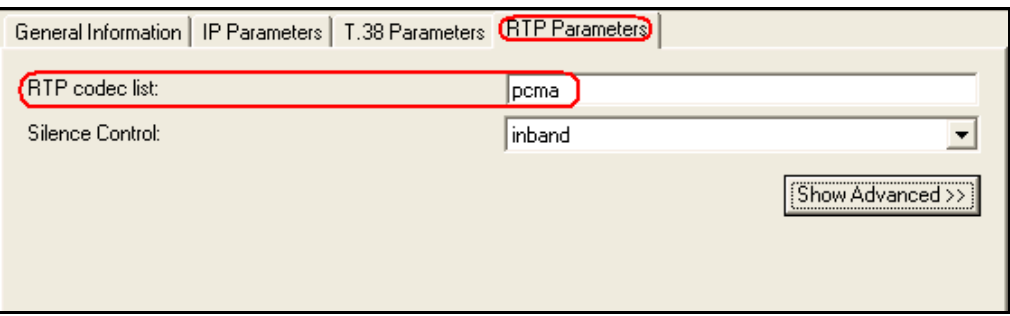

The **Brooktrout Configuration – Advance Mode** window can be closed.

MB; Reviewed: SPOC 2/22/2010 Solution & Interoperability Test Lab Application Notes ©2010 Avaya Inc. All Rights Reserved.

#### **6.4. Restarting the Fax Service**

To reactivate the Passport 4000 service, re-activate the management snap in as detailed in **Section 6.1**. Click on the start icon to reactivate the service. The picture below illustrates the management snap-in window.

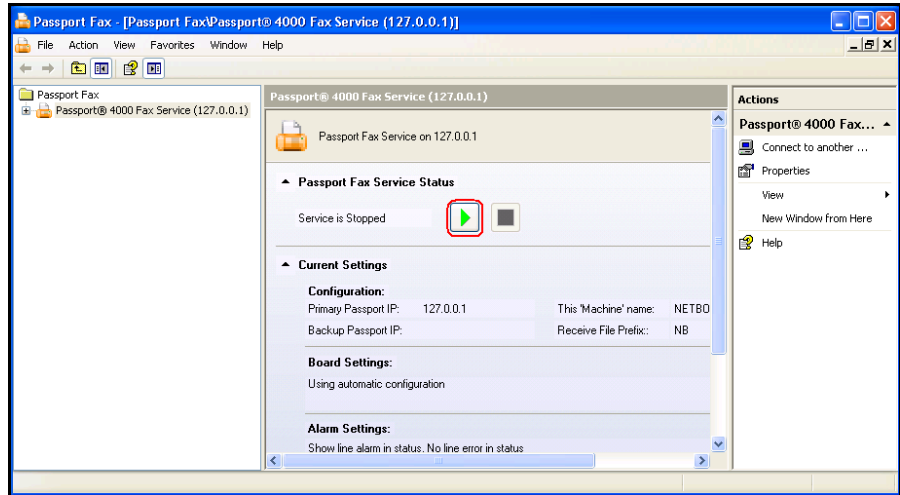

### **6.5. Configure Fax Lines**

To configure Fax Line activate the configuration program by clicking on the Passport 4000 Services icon:

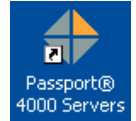

A new window will open; on the left hand side expand **Passport 4000 Message Server Interface Manager**  $\rightarrow$  **Fax lines, as displayed by the figure below.** 

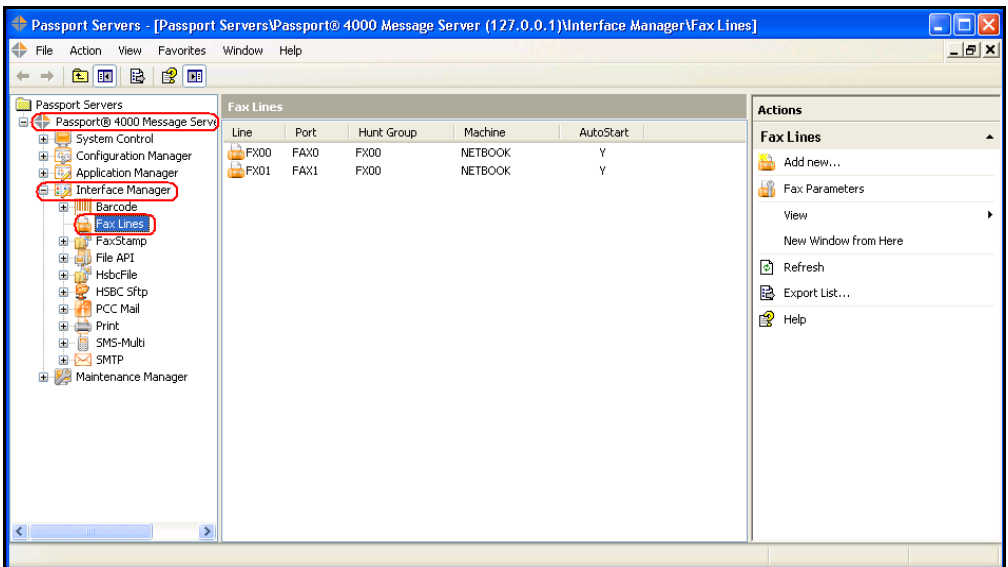

Ensure that there are configured sufficient numbers of fax lines, and the proper settings are enabled. Refer to **[5]**, **[6]** and **[7]** for additional details. In the following pictures are presented the properties of a FAX line used in the sample notes.

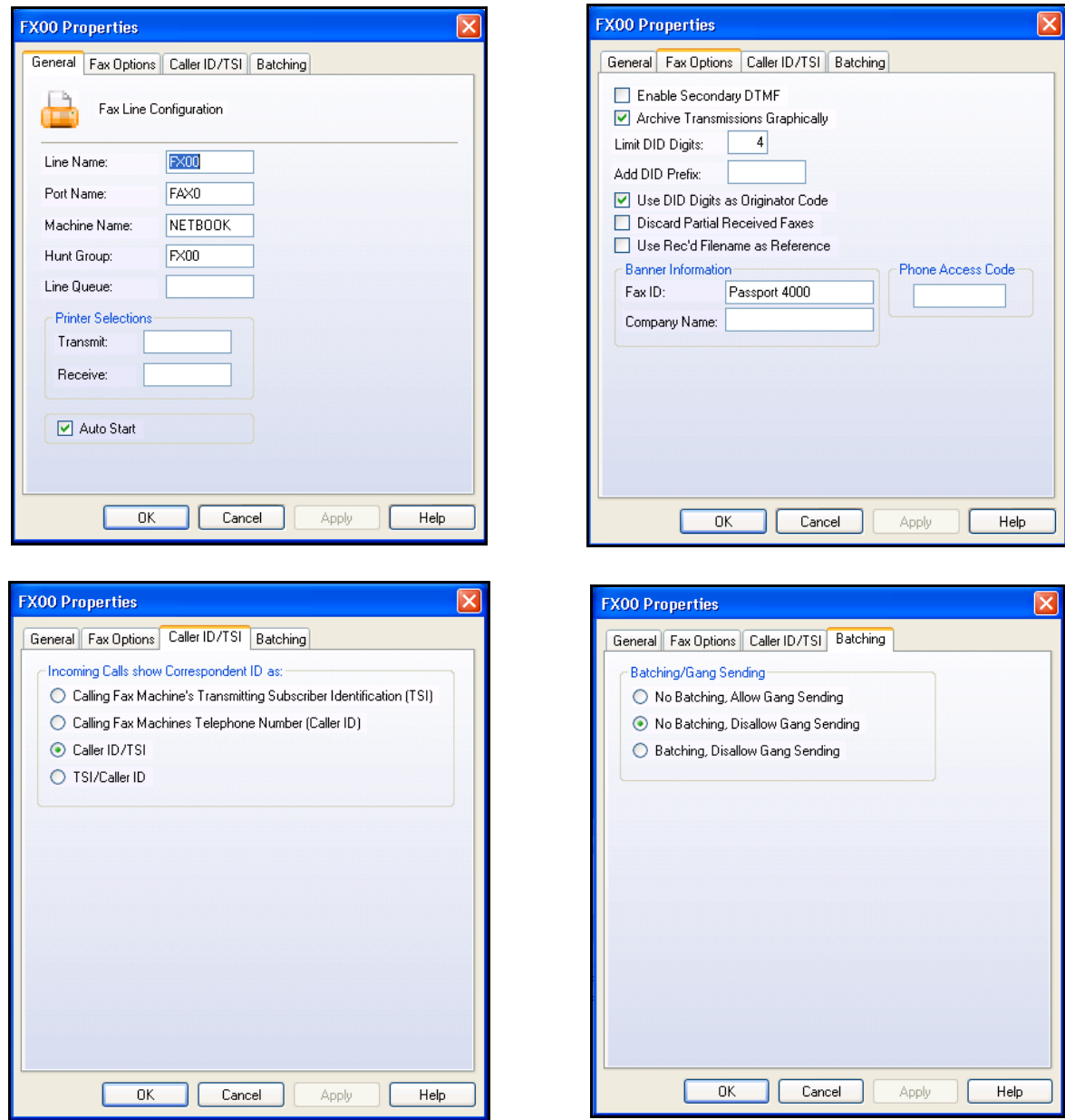

# **7. Verification Steps**

This section provides the verification steps that may be performed to verify that the Passport 4000 Fax Server can establish calls to Communication Manager and PSTN through Session Manager.

## **7.1. SIP Monitoring on Avaya AuraTM Session Manager**

Expand the menu on the left and navigate **Session ManagerSystem Status SIP Entity Monitoring**. Verify that none of the links to the defined SIP entities are down, indicating that they are all reachable for call routing.

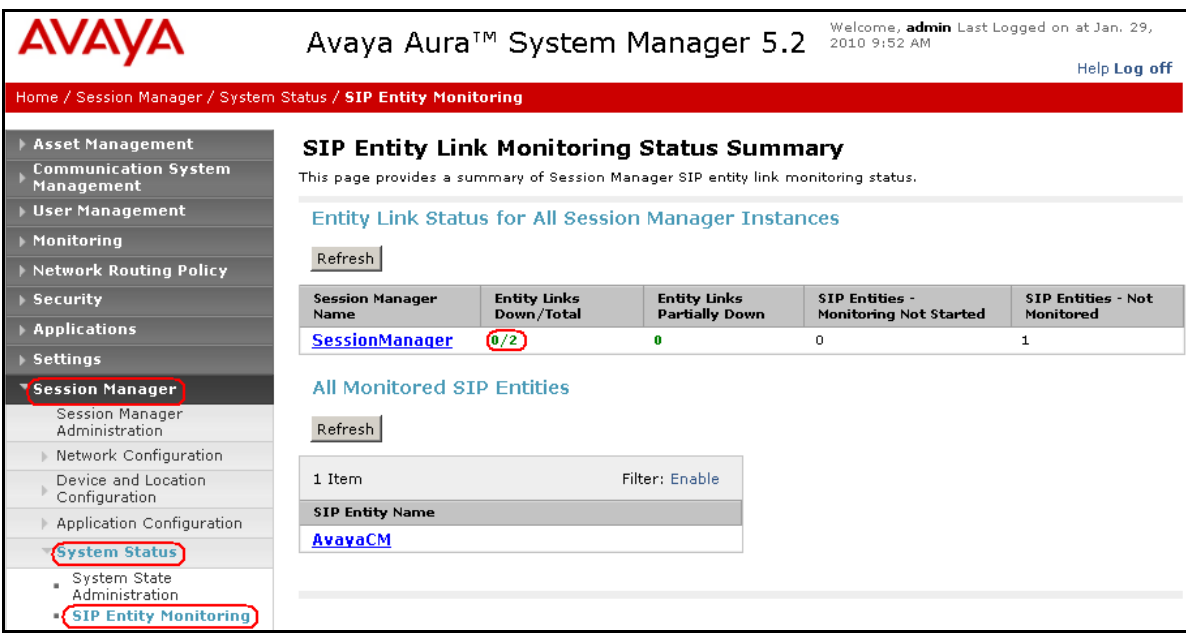

## **7.2. Verify Avaya AuraTM Communication Manager Trunk Status**

On Communication Manager, ensure that all the signalling groups are in-service status, by issuing the command status **signalling-group n** where **n** is the signalling group number.

```
status signaling-group 2
                     STATUS SIGNALING GROUP
      Group ID: 2 Active NCA-TSC Count: 0
    Group Type: sip \overline{a} Active CA-TSC Count: 0
  Signaling Type: facility associated signaling
     Group State: in-service
```

```
status signaling-group 3
                     STATUS SIGNALING GROUP
      Group ID: 3 Active NCA-TSC Count: 0
    Group Type: sip \overline{a} Active CA-TSC Count: 0
  Signaling Type: facility associated signaling
    Group State: in-service
```
### **7.3. Passport 4000 Fax Server Services Status**

Using the operating system **services.msc** snap-in, verify that the following services are in **Started** status:

- **Brooktrout Boston Host Service**
- **Passport 4000 FaxService**
- **Passport 4000 Message Handling System**

The figure below shows the services status test installation of the Passport 4000 Fax Server.

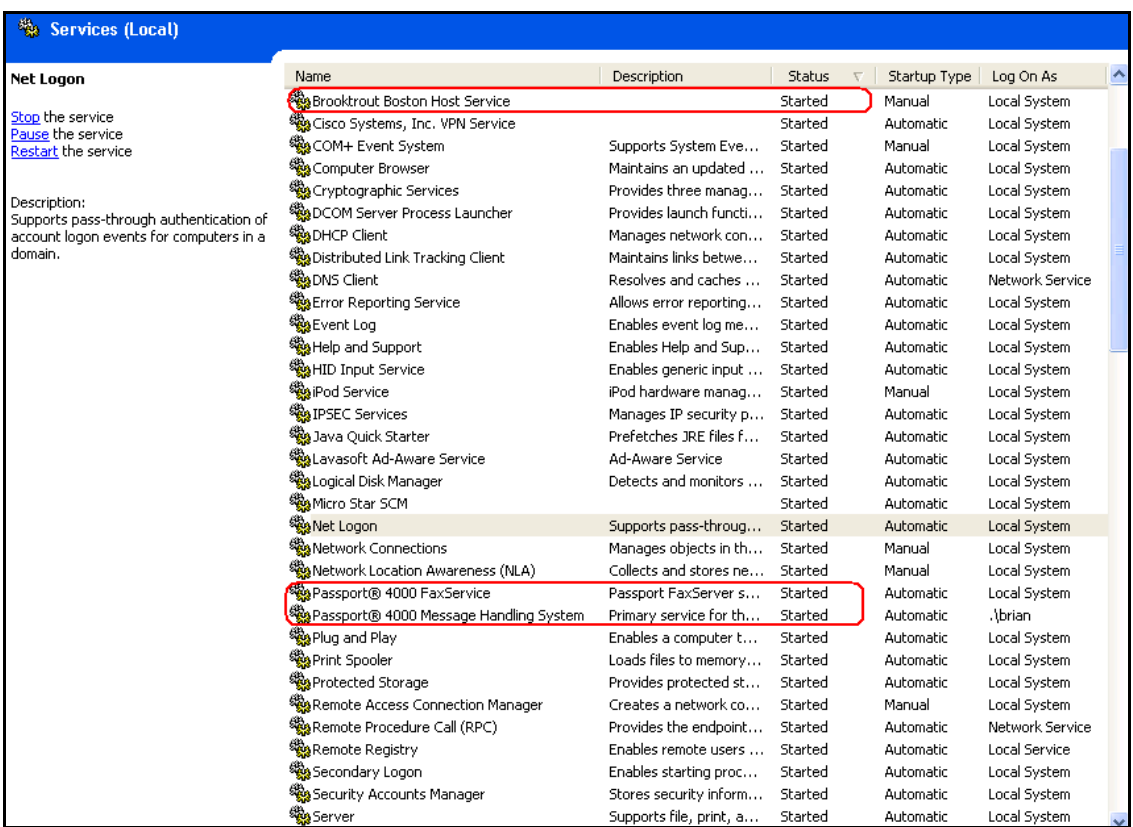

## **7.4. Passport 4000 SIP Listener Verification**

To ensure that the SIP listener configured in **Section 6.3** is properly configured and operative, run from the command line of the Passport 4000 Fax Server the command **netstat –an –p UDP** ensure that there is an instance of port **5060** for the ip address configured on the server. The figure below shows the output of the command on the server used in the sample application.

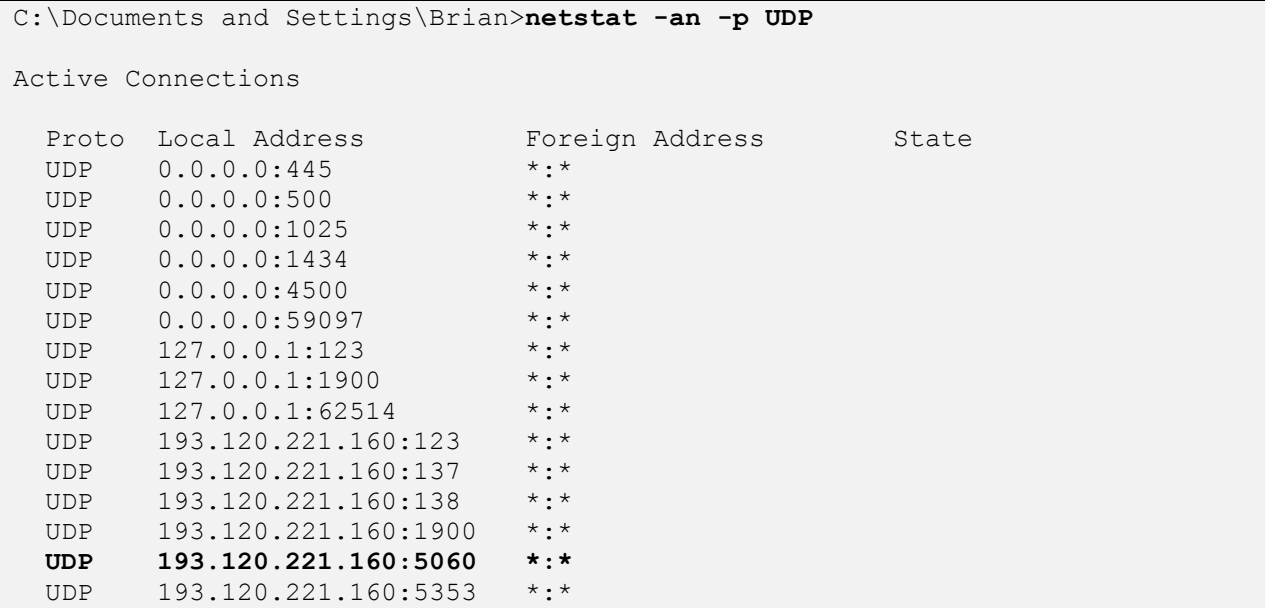

## **7.5. Functional Verification**

Ensure system functionality with sending and receiving faxes from and to the Passport 4000 Fax Server.

### **7.5.1. Sending Faxes from Passport 4000**

Activate the Send Message application **Start menuPassport 4000PClient Applications DLL Version>SendMsg**; log in to the application with the credential defined at installation time. The figure below displays the logon in the **Send Message** application.

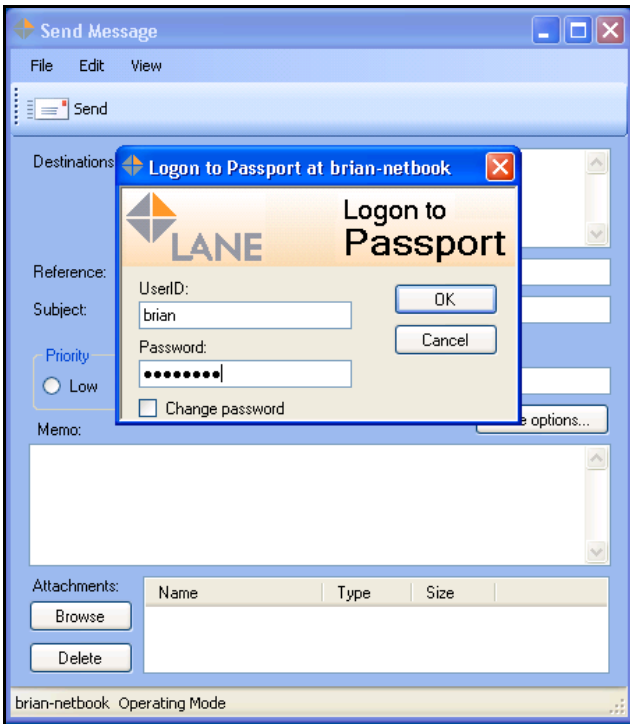

After log on, in the **Send Message** window fill the following fields:

- **Destinations:** the word **fax** followed by the number of the recipient (i.e. **fax 00442081234000**).
- **Subject:** a subject title.
- **Memo:** some test string tha**t will appear on t**he Fax Cover with the **Subject** entered above.

Under **Attachments,** click on the **Browse** button and select a **tif** file to be attached as fax document, select a sample graphic image (in our notes **GolfLadyPage1.tif**). Click on the **Send** button to activate the fax sending. The figure below illustrates the **Send Message** window.

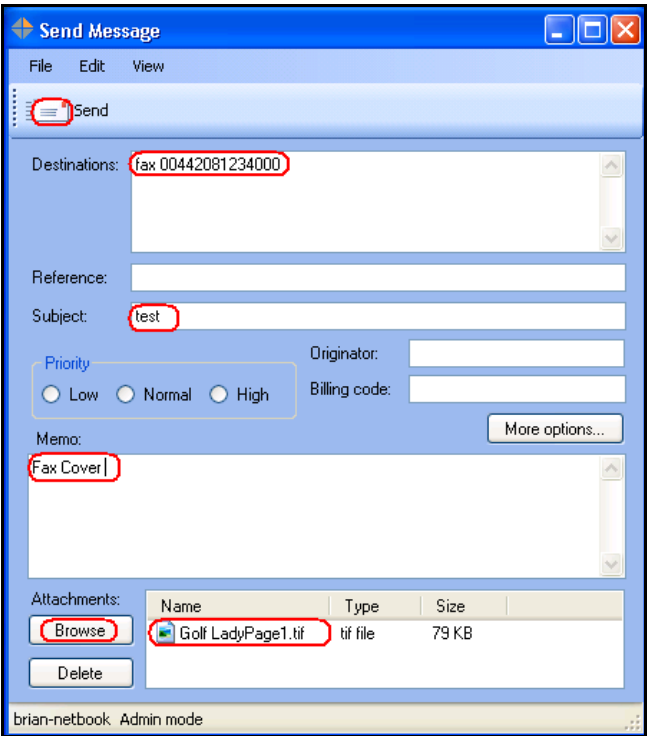

The system will display a notification window with a system file name as shown below.

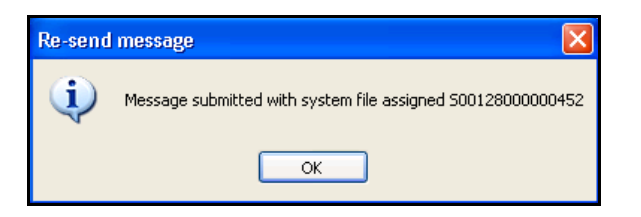

Verify reception and the quality of the fax on the analog fax machine connected to the PSTN line. Repeat sending a fax to a local fax machine connected to Communication Manger (ext. 3001)

#### **7.5.2. Receiving Fax on Passport 4000**

In order to analyze the incoming faxes, activate the Passport 4000 **Audit** program from **Start menu→Passport 4000→Client Applications DLL Version→Audit**; log in to the application with the credential defined at installation time. The figure below displays the logon in the **Audit** application.

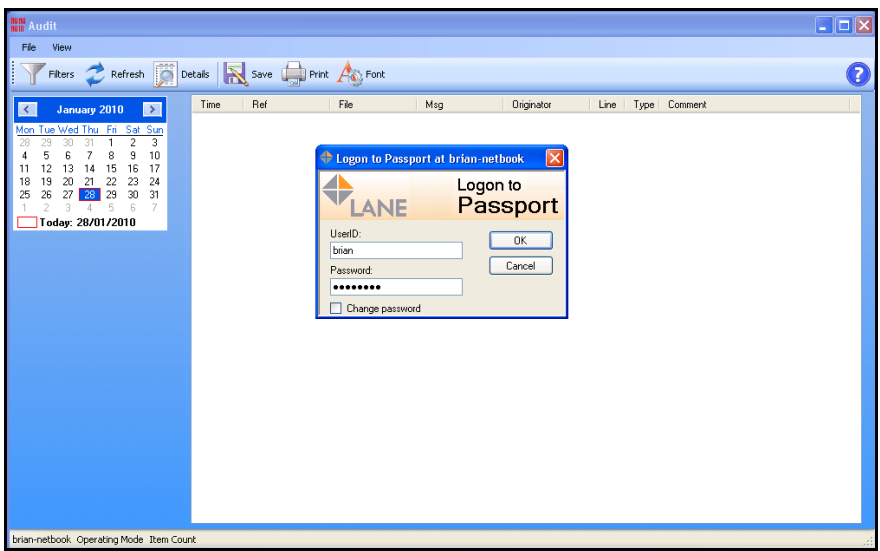

From the local fax machine (ext. 3001) send a test page to the number configured for accessing the Passport 4000 (ext. 5000). In the **Audit** application click on **Refresh** icon to update the log, and new entries are inserted in the log to report successful fax reception. **Right** click on the **log line** and select **Retrieve** to retrieve and visualize the fax. The figure below illustrates the process.

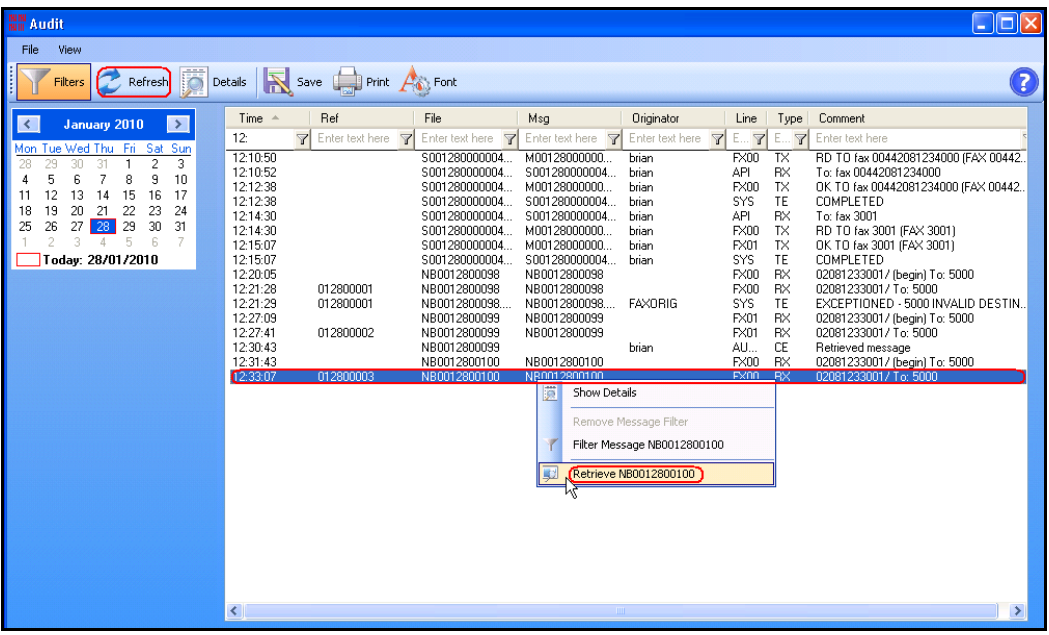

The **MessageViewer** application is launched by the system showing the contents of the fax, as in the example illustrated below.

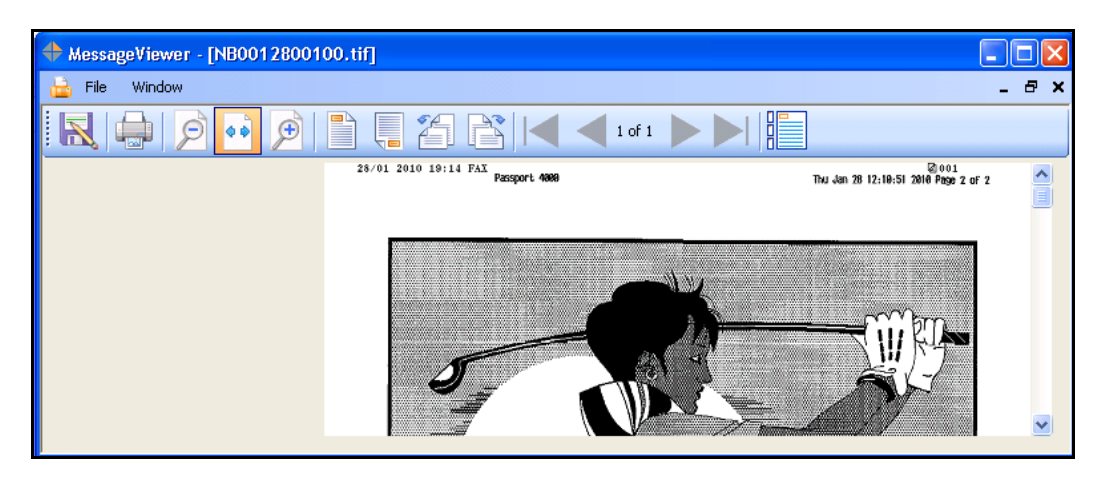

Repeat the steps above from a fax machine connected to the PSTN

## **8. General Test Approach**

The interoperability compliance test included feature and serviceability. The feature testing focused on verifying the following:

- Sending Fax from the PSTN Fax to Passport 4000.
- Sending Fax from Communication Manager to Passport 4000.
- Sending Fax from Passport 4000 to a fax machine on PSTN.
- Sending Fax from Passport 4000 to a fax machine on Communication Manager.
- Sending concurrent Faxes to Passport 4000.
- All the fax transmissions where tested with single and multiple pages.
- Verifying G.711A and G.711MU on Communication Manager and Passport 4000.

The serviceability testing focused on verifying the ability of the Passport 4000 Fax Server to recover from adverse conditions, such as network failures.

#### **8.1. Test Results**

All test cases passed. Lane Telecommunication Passport 4000 Fax Server successfully sent and received faxes from PSTN as well from local analog fax connected to Communication Manager, by using SIP infrastructure provided by Avaya Aura™ Session Manager.

## **9. Conclusion**

As illustrated in these Application Notes, Lane Telecommunications Passport 4000 Fax Server interoperates with Avaya Aura™ Session Manager and Avaya Aura™ Communication Manager using SIP trunks. The test used G711A and G711MU codecs for media encoding.

## **10. Additional References**

Reference documentation can be found on the Avaya support site at: [http://support.avaya.com](http://support.avaya.com/)

- [1] *Administering Avaya Aura™ Communication Manager; Doc # 03-300509, May 2009*
- [2] *Avaya Aura™ Communication Manager Feature Description and Implementation Doc # 555-245-205, May 2009*
- [3] *Administering Avaya Aura Session Manager; Doc # 03-603324; Nov-2009*

Lane Telecommunications' references available at [http://www.lanetelecom.com](http://www.lanetelecom.com/)

- [4] *P4000 System Control*
- [5] *P4000 Configuration Manager*
- [6] *P4000 Interface Manager*
- [7] *P4000 Maintenance Manager*

Prerequisite and Installation manuals are available directly from Lane Telecommunications.

## **APPENDIX**

In this section are presented the relevant configuration files for the devices used in the DevConnect compliance testing.

#### **Brooktrout SIP stack configuration file**

Here follows the sample configuration file for the Brooktrout SR140 SIP stack in used by Passport 4000 Fax Server.

```
# callctrl.cfg
#
# Sample Call Control configuration file for Boston Bfv API.
#
# This is an all-in-one file that contains examples for several 
# different types of configurations. All of the configuration lines have 
# been commented out. You should uncomment the lines that are 
# appropriate for your configuration. 
#
# NOTE: Ensure that you use an absolute path for all the parameters that 
accept
# file names.
#
# Default installation location
#----------------------------------------------------------------------------
--
# OS | default [INSTALL_LOCATION]
#-------------------------------+--------------------------------------------
--
# Windows BSS (boston.msi) | "C:/Program Files/Brooktrout"
# Windows SDK (sdk_windows.exe) | C:/Brooktrout/Boston
# Linux | /usr/sys/brooktrout/boston
# Solaris | /usr/sys/brooktrout/boston
#---------------------------------------------------------------------------
#
# Parameters that accept file names
#---------------------------------------------------------------------------
# Parameter | OS | Location
#---------------+-------------+---------------------------------------------
                           # trace_file | All | [INSTALL_LOCATION]/config/ecc.log
#---------------+-------------+---------------------------------------------
# country | All | [INSTALL_LOCATION]/config/us600.qslac
#---------------+-------------+---------------------------------------------
# protocol_file | All | 
[INSTALL_LOCATION]/config/analog_loopstart_us.lec
#---------------+-------------+---------------------------------------------
# module_library| Windows BSS | C:/Windows/System32/brktsip.dll
# | Windows SDK | [INSTALL_LOCATION]/bin/brktsip.dll
# | Linux | /usr/lib/brktsip_mt.so
# | Solaris | /usr/lib/brktsip_mt.so
#---------------+-------------+---------------------------------------------
# vb_firm | Windows BSS | [INSTALL_LOCATION]/bin/bostvb.dll
# | Windows SDK | [INSTALL_LOCATION]/fw/bostvb.dll
# | Linux | [INSTALL_LOCATION]/fw/bostvb.so
#---------------------------------------------------------------------------
```
Solution & Interoperability Test Lab Application Notes ©2010 Avaya Inc. All Rights Reserved. LANEP4K-SM-CM

**# # Refer to the Call Control Configuration File section in the Brooktrout Fax # and Voice API Programmer's Reference Manual for more information. l3l4\_trace=verbose l4l3\_trace=verbose api\_trace=verbose internal\_trace=verbose host\_module\_trace=verbose ip\_stack\_trace=verbose # Most of the time a path should be used for this file name. trace\_file=ecc.log max\_trace\_files=1 max\_trace\_file\_size=10 [host\_module.1] module\_library=brktsip.dll enabled=true [host\_module.1/t38parameters] t38\_fax\_rate\_management=transferredTCF fax\_transport\_protocol=t38\_only t38\_fax\_udp\_ec=t38UDPRedundancy rtp\_ced\_enable=true t38\_max\_bit\_rate=33600 t38\_fax\_version=3 media\_renegotiate\_delay\_inbound=4000 media\_renegotiate\_delay\_outbound=-1 t38\_fax\_fill\_bit\_removal=false t38\_fax\_transcoding\_jbig=false t38\_fax\_transcoding\_mmr=false t38\_t30\_fastnotify=false t38\_UDPTL\_redundancy\_depth\_control=5 t38\_UDPTL\_redundancy\_depth\_image=2 media\_passthrough\_timeout\_inbound=1000 media\_passthrough\_timeout\_outbound=4000 t38\_type\_of\_service=0 [host\_module.1/parameters] sip\_max\_sessions=254 sip\_default\_gateway=193.120.221.154:5060 sip\_proxy\_server1= sip\_proxy\_server2= sip\_proxy\_server3= sip\_proxy\_server4= sip\_registration\_server1= sip\_registration\_server1\_aor= sip\_registration\_server1\_username= sip\_registration\_server1\_password= sip\_registration\_server1\_expires=3600 sip\_registration\_server2= sip\_registration\_server2\_aor= sip\_registration\_server2\_username= sip\_registration\_server2\_password= sip\_registration\_server2\_expires=3600 sip\_registration\_server3= sip\_registration\_server3\_aor= sip\_registration\_server3\_username=**

```
 sip_registration_server3_password=
  sip_registration_server3_expires=3600
  sip_registration_server4=
  sip_registration_server4_aor=
  sip_registration_server4_username=
  sip_registration_server4_password=
  sip_registration_server4_expires=3600
  sip_registration_interval=60
  sip_Max-Forwards=70
  sip_From=5000@193.120.221.160
  sip_Contact=193.120.221.160:5060
  sip_username=PassportFAX
  sip_session_name=Passport
  sip_session_description=
  sip_description_URI=
  sip_email=
  sip_phone=
  sip_Route=
  sip_session_timer_session_expires=0
 sip session timer minse=-1
  sip_session_timer_refresh_method=0
  sip_ip_interface=
  sip_ip_interface_port=5060
  sip_redirect_as_calling_party=0
  sip_redirect_as_called_party=0
  sip_user_agent=Brktsip/6.2.0B5 (Dialogic)
[host_module.1/rtp]
  rtp_codec=pcma
  rtp_frame_duration=20
  rtp_jitter_buffer_depth=100
  rtp_silence_control=inband
  rtp_type_of_service=0
  rtp_voice_frame_replacement=0
[module.41]
  model=SR140
  virtual=1
  exists=1
 vb firm=C:\Program Files\Passport4000\FaxService\Brooktrout\bostvb.dll
  channels=2
[module.41/ethernet.1]
  ip_interface={16814059-C4B1-41DC-89EF-DE047D8FAAD8}:0
  media_port_min=56000
  media_port_max=57000
[module.41/host_cc.1]
  host_module=1
  number_of_channels=2
```
#### **©2010 Avaya Inc. All Rights Reserved.**

Avaya and the Avaya Logo are trademarks of Avaya Inc. All trademarks identified by ® and ™ are registered trademarks or trademarks, respectively, of Avaya Inc. All other trademarks are the property of their respective owners. The information provided in these Application Notes is subject to change without notice. The configurations, technical data, and recommendations provided in these Application Notes are believed to be accurate and dependable, but are presented without express or implied warranty. Users are responsible for their application of any products specified in these Application Notes.

Please e-mail any questions or comments pertaining to these Application Notes along with the full title name and filename, located in the lower right corner, directly to the Avaya DevConnect Program at devconnect@avaya.com.